# **RealPlayer Help Contents**

Click on the topic below that you wish to view.

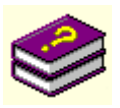

A quick explanation of how to use this Help File for anyone unfamiliar with Windows Help. Click on the book to the left to jump to the information.

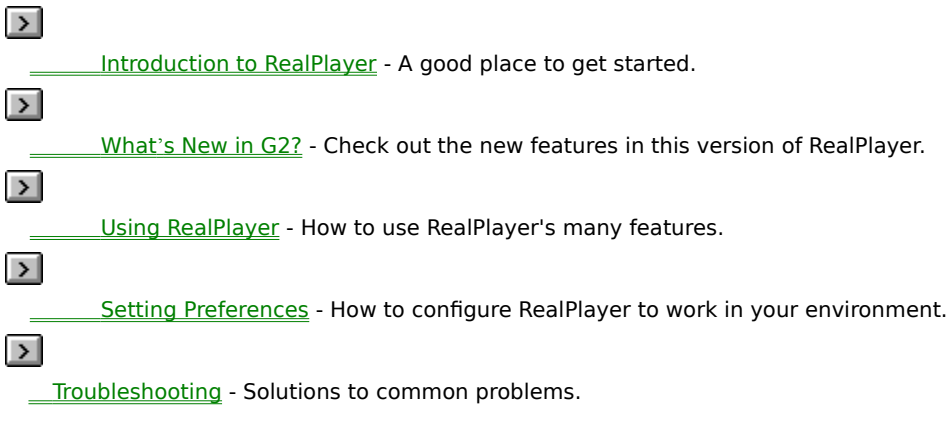

**B** A note to users of the free version of RealPlayer.

### **What's the difference between Plus and Free?**

This Help file is constructed so that both RealPlayer Plus and RealPlayer users can find what they need. There are, however, considerable differences between the Plus and free versions of the Player. Those differences are marked as shown below.

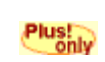

Marks abilities and enhancements that are available only to RealPlayer Plus users.

Often this icon will appear in the banner at the top of a topic, but will also see it in the the middle of a topic when RealPlayer Plus offers additional features (such as Save Current Place...).

Remember, you can always upgrade to RealPlayer Plus or even get a subscription that will guarantee you the next version of RealPlayer Plus down the road. We strive to keep improving RealPlayer and a subscription puts you at the front of the line for the latest and greatest Internet technology out there.

# **What's New in G2?**

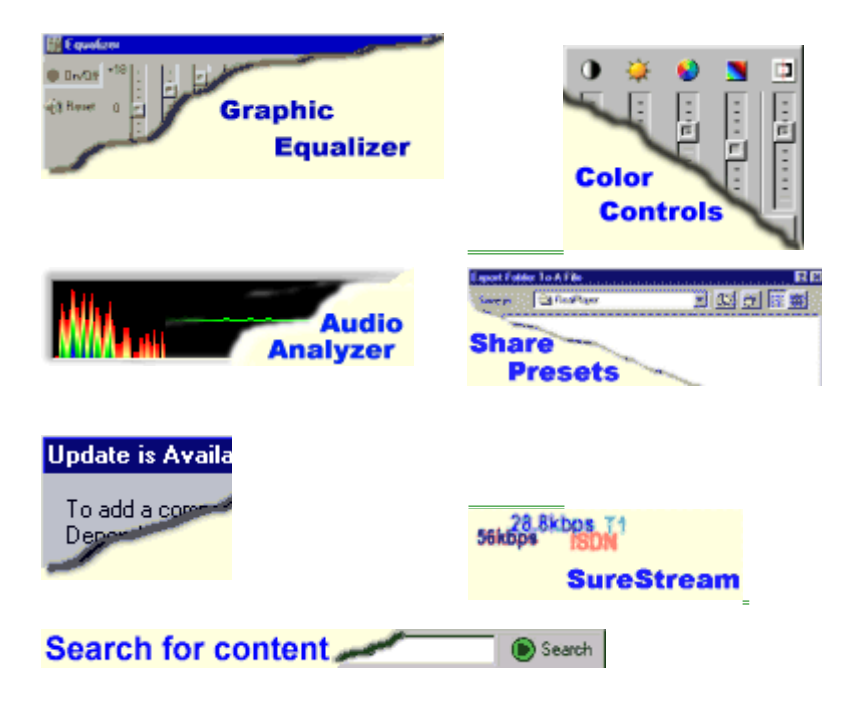

**Equalizer panel**

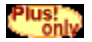

To open your Equalizer click  $\frac{f[f]}{f}$  next to the **position slider** on the main RealPlayer Plus interface.

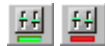

Click to open the Equalizer. When the Equalizer is on, a green light will appear beneath the Equalizer button on your RealPlayer. If it is off, a red light will appear.

The Equalizer panel is your central control for customized audio quality.

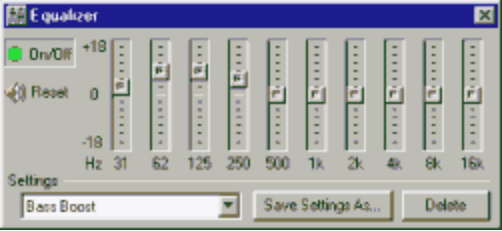

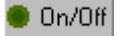

Turns your equalizer on and off. By engaging and disengaging the equalizer you can better adjust the sound quality by listening to the difference between the two. By default, the equalizer is not on.

**Note**: In some cases the equalizer will<br>slow down your machine. Turning it off<br>should return your computer to its norr<br>speed. slow down your machine. Turning it off should return your computer to its normal speed.

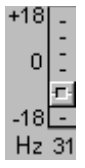

The central sliders allow you to adjust specific frequency ranges (in this example the 31 Hz range) to your own preferences as you would with a graphic equalizer. If you find you don't like your adjustments,

clicking Reset will bring all of the sliders

back to the zero, the central mark on each

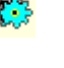

(M) Reset

**Reset** will bring all of the sliders<br>the zero, the central mark on eac<br> **Setting**" "setting" A drop down box with the name of the slider settings. RealPlayer comes with a number of precreated settings for your convenience which you can alter or add to

slider.

as you wish.

Save Settings As... Delete Opens a Save As... dialog to save the current settings with a name for later use. Deletes setting currently displayed in the

drop down area to the left of this button.

<u>Also: 1888</u><br><u>Audio Analyzer</u><br>Display Color Controls Audio Analyzer **Sharing Presets Search AutoUpdate** RealPlayer Interface

### **Frequency Handling**

The Equalizer is divided into 10 specific ranges between 31Hz to 16kHz and can alter the frequency to plus or minus 18 decibels. These alterations are done on the fly and are reflected in the Audio Analyzer.

In the case of particularly poor quality sound, the upper sliders will be disabled.

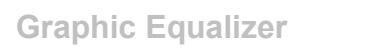

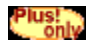

### What is it?

A graphic ed<br>smaller rang<br>over each ir A graphic equalizer lets you tune more specifically your audio experience by dividing the sound input into smaller ranges of tones. Each range is then assigned to a slider on your Equalizer panel. This gives you control over each individual range rather than having to adjust all the high or low tones as typical treble and bass buttons do.

**Hower frequencies**<br>**Hower frequencies**<br>**How do I use it** Lower frequencies (bass) are the left half of the sliders, while higher frequencies (treble) are on the right. Going from left to right, each slider affects a slighter higher tone than the one before it.

You increase the volume of any given range by dragging a slider up and decrease it by dragging the slider down. The center position effectively leaves the incoming frequency unchanged.

 **Display Color Controls**

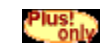

Clicking the Display Controls button on your RealPlayer Plus main interface will pop-up the Display Controls panel. Adjust the sliders on the various controls to change the look of the display. Clicking anywhere else or on the control again will close the slider. Your settings are retained until you change them. The Display Controls will not be available if the clip you are playing does not support the controls.

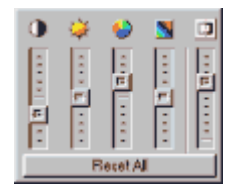

Display Controls allow you to adjust your RealVideo clips or a clip's RealVideo components without having to change the look of your entire desktop.

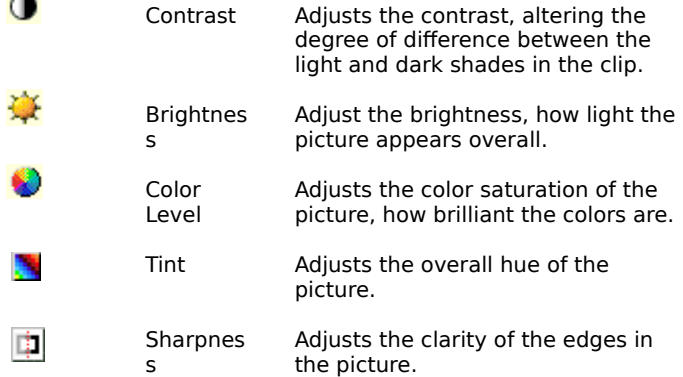

**Audio Analyzer<br>Equalizer panel** Audio Analyzer Sharing Presets **Search AutoUpdate** RealPlayer Interface

# **Audio Analyzer**

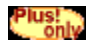

For those who have to know exactly what's coming into your system, RealPlayer has given you four *configurable* tools to monitor sound frequencies. When selected, they appear below the image area of the Display Panel while you are playing a clip.

The Audio Analyzer has four modes:

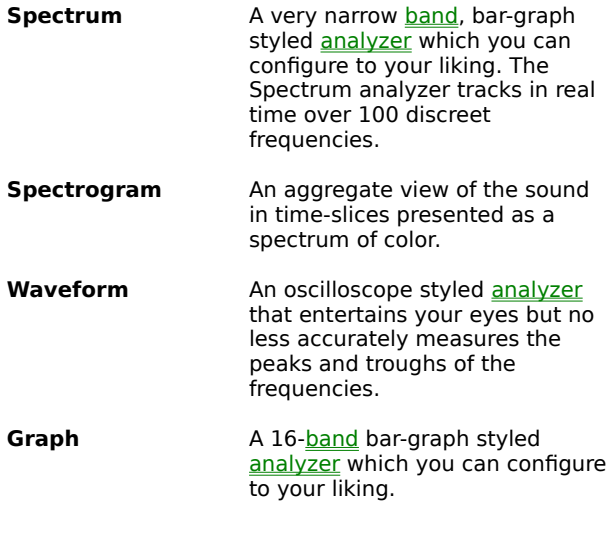

**See Also:**<br><u>See Also:</u><br>Been Also:<br>Been Also: Display Color Controls Equalizer panel **Sharing Presets Search AutoUpdate** RealPlayer Interface

### **Search**

With so many clips out there to enjoy, how do you find what you want to listen to or what you want to watch? The answer is **Search**. Search works just like any other search engine you may have used to find web pages.

Color Enter words to search for here. Search

- 1. Just type in words or phrases related to the subject you're interested in.
- 2. Click **Search** or press **ENTER**
- 3. Your web browser will open, if it isn't already, and will display a results page listing clips that meet your search request. Unlike most search engines, results from your search will only include links that have streamed media associated with them.

Note: You must be connected to the Internet for Search to function. If you are not connected to the Internet when you initiate the search, your computer will attempt to connect to the Internet at that time.

### **See Also:**

Display Color Controls Equalizer panel Sharing Presets AutoUpdate Audio Analyzer RealPlayer Interface

# **Introduction to RealPlayer**

Welcome to RealPlayer G2 by RealNetworks. RealPlayer gives you quality, "one-button" access to the news and entertainment that you want to experience.

Using RealPlayer, you can listen to and view thousands of hours of live and pre-recorded clips, including sporting events, live radio stations, news, interviews, music, and lectures. RealPlayer allows you to save your favorite locations quickly and easily, scan for new stations, even to share presets with your friends.

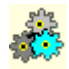

**Tell me more** about how RealPlayer works Visit the RealNetworks website for the latest information at <u>http://www.real.com</u>

<u>Using Real</u><br><u>What's Ne</u> Using RealPlayer What's New in G2? RealPlayer Components PlusZone **Troubleshooting** 

How to use this Help File

### **How does RealPlayer work?**

RealPlayer retrieves audio, video, text, animation and other media to your desktop faster by using streaming technology.

Servers on the Internet store media files. You access them by clicking a link on a browser page, or by going to a page that has the clip automatically set to launch for you. The media files, or clips, you play are specially created so that they come to your desktop in much smaller pieces that are ready to be used. Because of this, you don't have to wait for a whole video file, for instance, to be downloaded before you get to begin to enjoy it. With RealPlayer, the video plays as your Player receives the information.

Plus!<br>Kaloniya RealPlayer Plus owners can read much more about streaming media in the RealPlayer Plus G2 Manual (Chapter 6: What is Streaming Media and How Does it Work?) available in hardcopy or in HTML by choosing On-line<br>tutorials from your Help menu and then selecting On-line Manual from the menu that appears in your Player. **tutorials** from your **Help** menu and then selecting **On-line Manual** from the menu that appears in your Player.<br>Media files can be <u>compiled</u> with different options. Those options are selected by the person providing the Media files can be <u>compiled</u> with different options. Those options are selected by the person providing the content you get from the Internet, not by RealPlayer. Because of this not all files will be recordable, for example. When an option is unavailable, the button or the menu option will not be accessible.

Different media files require different components, or plug-ins, to be played. RealNetworks is constantly adding new components to the Player. If you attempt to play a file that requires a new component, RealPlayer will inform you and offer to install the new component from our own servers if one is available.

**Listing Real** Using RealPlayer

### **RealPlayer Components**

In addition to RealPlayer, several different special-purpose RealPlayer components are installed on your computer. These components work with different elements in    World Wide Web pages to deliver sound and video in a variety of ways. Among these are:

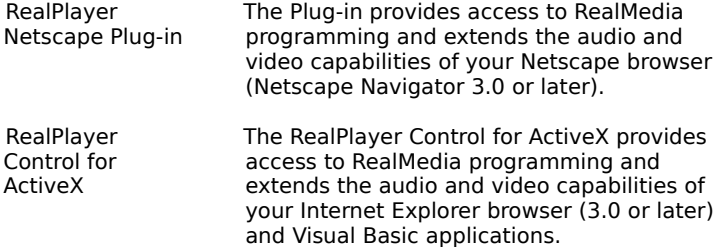

### **AutoUpdate**

AutoUpdate<br>Don't forget the **Readme** file. For quick access go to your Windows Start menu, select **Real** and **RealPlayer G2**<br>**Readme**. The Readme file is stored in the directory where your RealPlayer is installed. **Readme**. The Readme file is stored in the directory where your RealPlayer is installed.

### **AutoUpdate and Security**

AutoUpdate notification alerts you to major new improvements of RealPlayer. It will not inform you of new components. If you attempt to play a clip that requires additional components, RealPlayer will offer to find and install the new component at that time.

RealNetworks authenticates every update to your Player with electronic certificates before any files are released onto your computer. In the event of unauthorized code, the files are deleted, before they are installed or run, and RealNetworks will be informed automatically so the code provider can be investigated.

This is NOT the same as virus protection. RealNetworks does check its own code on a frequent **NOT** the same as virus protection. RealNetworks does check its own code on a frequent<br>o protect both itself and you. However, virus protection is each user's individual<br>sibility. basis to protect both itself and you. However, virus protection is each user's individual responsibility.

**Linder**<br>Upgrade P Upgrade Preferences

### **AutoUpdate and Security**

AutoUpdate notification alerts you to major new improvements of RealPlayer. It will not inform you of new components. If you attempt to play a clip that requires additional components, RealPlayer will offer to find and install the new component at that time.

RealNetworks authenticates every update to your Player with electronic certificates before any files are released onto your computer. In the event of unauthorized code, the files are deleted, before they are installed or run, and RealNetworks will be informed automatically so the code provider can be investigated.

This is NOT the same as virus protection. RealNetworks does check its own code on a frequent **NOT** the same as virus protection. RealNetworks does check its own code on a frequent<br>b protect both itself and you. However, virus protection is each user's individual<br>sibility. basis to protect both itself and you. However, virus protection is each user's individual responsibility.

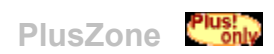

The PlusZone is the one-stop Web site for Plus customers only; part of our commitment to you for purchasing the RealPlayer Plus.

The PlusZone provides links to some of the previous week's most frequently played Real content and other links that are updated on a weekly, or even more frequent, basis. You'll also be able to find updated product information, online offers, and premium content as well as on-line manuals and tutorials.

Come to the PlusZone. Learn More about the RealPlayer Plus and find out about special offers for Plus owners only!

http://pluszone.real.com/

### **Using RealPlayer**

RealPlayer begins playing clips almost instantly without excessive download delays. Just click a RealMedia link and seconds later you'll be enjoying your favorite music, sports, videos, or news programs. You can even pause, rewind, fast-forward, stop, start, and record at the click of a button.

RealPlayer Interface Click here to access a picture explaining what all those buttons and things are on your RealPlayer.

**RealPlayer Menus** 

Working with sound and video clips

Windows, Panels and Bars

**Presets and Channels** 

**Scanning for Content** 

Keyboard Shortcuts

# **Working with sound and video clips**

The following assumes that you already have a clip loaded.

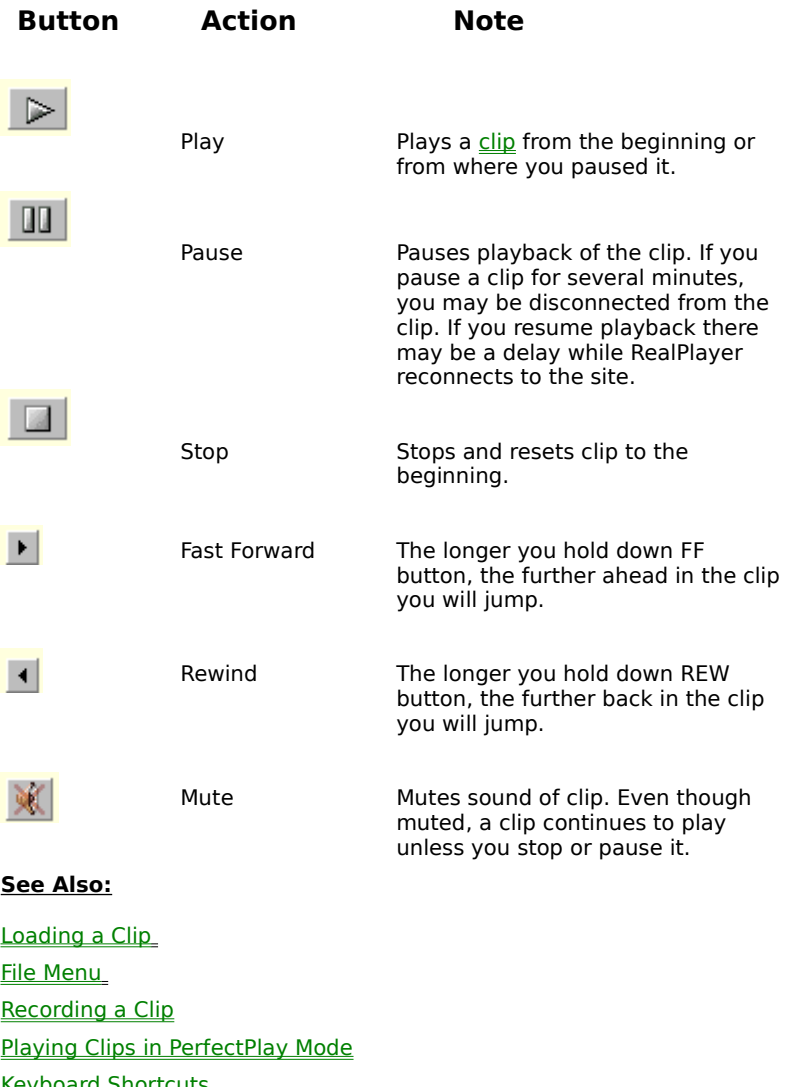

<u>Keyboard Shortcuts</u>

### **Loading a Clip**

Loading a clip means the Player knows the location of and is prepared to act on that clip. It does not mean that you are listening to the clip nor that you are currently connected to it. Loading a clip is like knowing where the store is, but you haven't left yet to go there, but as soon as you do leave, you know which streets to take to get there.

For example, When you click  $\Box$  the Player finds the will find the loaded clip and play it.

A clip remains active until you select a new clip. Just stopping a clip does not unload it. Stopping only resets the clip to play from the beginning. Just because a clip is loaded, however, does not mean you are necessarily connected to the Internet.

- **Procession Contract a clip in several ways:**<br>Click a media link on an Internet pa<br>(a video box or sound will begin as<br>was created. · Click a media link on an Internet page and your RealPlayer will launch automatically or the plug-in version (a video box or sound will begin as part of the page you are viewing) will load depending on how the page was created.
- · Drag a file or link to your RealPlayer or RealPlayer icon on your Desktop. RealPlayer will launch and begin to play the clip (If you release over the **Presets tab**, it will become a preset rather than launch).
- Select a Preset from the Presets Menu which will automatically access the media on the Web without opening your browser.
- Using File/Open from the drop down menus, choose a file from your local hard drive.
- Using **File/Open location**, enter a location (rtsp:// or pnm:// or http://) in the dialog box that appears.
- Choose a recently opened clip at the bottom of the File Menu.

**If you are not connected and attempt to produce** If you are not connected and attempt to play a loaded clip, RealPlayer will try to establish a connection for you.

<u>---------</u><br><u>Working w</u><br><u>General Pr</u> Working with sound and video clips

General Preferences

### **Windows, Panels, Bars and Accessories**

When launched, the RealPlayer has its own window on your desktop. Within the RealPlayer window there are several Panels and Bars (eg. the Status Bar).

Panels can be rearranged within the RealPlayer window. Position your mouse over the double bar on left portion of any Panel. When your cursor is a double arrow, click and drag the Panel to its new position and release.

Bars can also be rearranged within the RealPlayer window. Position your mouse over the double bar on left portion of any bar. When your cursor is a double arrow, click and drag the Panel to its new position and release.

Accessories (eg. the Equalizer panel) are panels that are part of RealPlayer but not attached to it. Accessories can be positioned anywhere on your desktop.

Closing or minimizing RealPlayer will close or minimize all of the Accessories no matter their position on the desktop.

**See Also:**<br><u>Changing</u><br>See Also: Changing the Size of the Image Area Changing the Size of the RealPlayer Window The RealPlayer Interface

### **Presets and Channels**

Presets are your quick access to content that you've found on the Internet. You collect, organize and use them from the Presets tab of the Content Panel.

Channels are links to content that you subscribe to through special links on the Channels page of RealNetworks or other pages on the Internet. Channels also update you with the latest top news and information from the content providers by using Headlines. Channels reside on the Channels tab of the Content Panel.

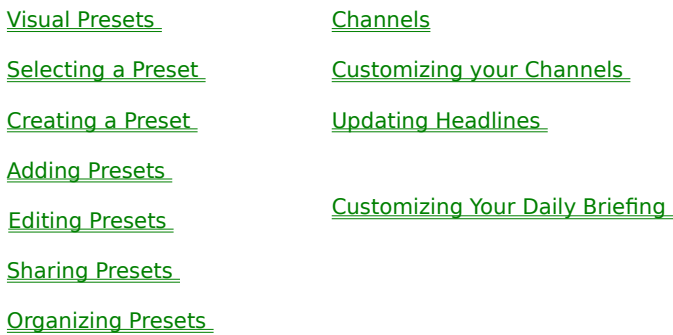

**The RealPl** The RealPlayer Interface

### **Adding Presets**

Presets are your personal markers for media and programs that you want to get to quickly. You can add, delete and even *organize your presets* for easy use.

- **Choosing Add to Preset and Preset and Preset and Preset and Preset and Preset and Preset and Preset and Preset and Preset and Preset and Preset and Preset and Preset and Preset and Preset and Preset and Preset and Preset** • Choosing Add to Presets... from the Presets Menu while playing a clip.
	- **Add to Presets...** from the <u>Presets</u><br>le playing a clip.<br>Presets <u>sent to you</u> by a friend or we • Accepting Presets sent to you by a friend or web page.

### See Also:

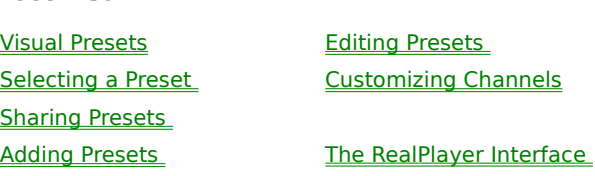

### **Save Current Place**

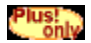

Save Current Place is a quick way to bookmark not only a specific clip, but where you are in that clip. You can return to it at a later time and pick up right where you left off.

Select the File menu

# **To save your current position in a clip:**<br>Select the **File** menu<br>Click Save Current Place...

Select the **File** menu<br>Click **Save Current Place...**<br>The placeholder that is created will be dropped into the Placeholders folder of your Presets with a at... setting based on where you were in the clip when you asked it to Save Current Place.

**Start Clip Clip Clip Were in the clip when you asked it to Save Current Place.**<br> **Note:** Save Current Place... will not be available if the stream is not capable of being searched (e.g. a live stream or a wave [.wav] file **Note:** Save Current Place... will not be available if the stream is not capable of being searched (e.g. a live<br>stream or a wave [.wav] file).<br>**See Also:** stream or a wave [.wav] file).

**<u>electing a</u>**<br>haring Pres Selecting a Preset Sharing Presets **Adding Presets** 

Editing Presets Customizing Channels

The RealPlayer Interface

**Visual Presets**

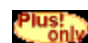

Visual Presets are a quick and easy way to access often used content. Rather than using your Presets Menu to see a list of your media bookmarks, Plus customers get a visual representation on their Content Panel.

Presets share the Content Panel with Channels.

Click to open Visual Presets in the **Content Panel** .

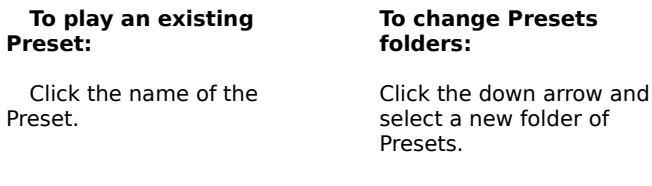

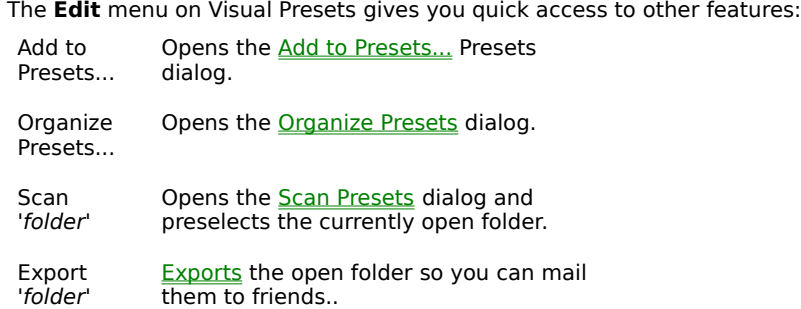

**Hint:** Plus customers also have access to right-click options on their Visual Presets. Position your mouse over a<br>Presets and click your secondary mouse button (the button you don't use as often) to get a list of addition Presets and click your secondary mouse button (the button you don't use as often) to get a list of additional actions.

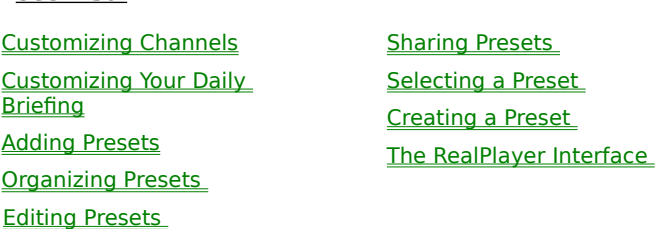

### **Editing Presets**

Using the Organize Presets dialog, you can modify the label of a Preset and the URL corresponding to that Preset.

- **Select <u>Oraganize Presets</u><br>• Select a specific Preset o ·** Select Oraganize Presets from your Presets Menu
- · Select a specific Preset or Folder.
- Choose Delete or Edit

**Delete** or **Edit**

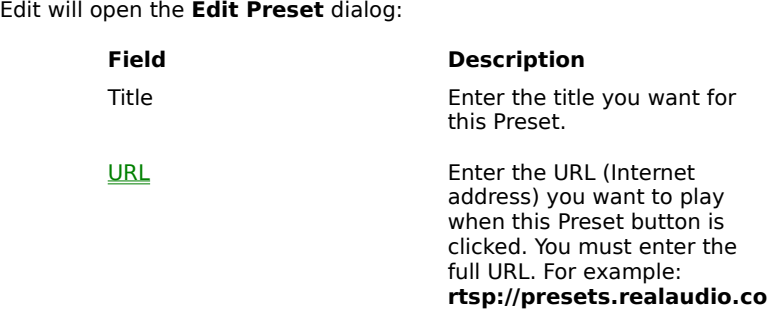

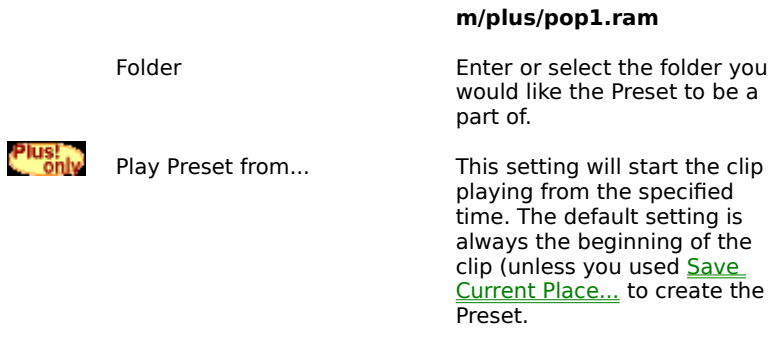

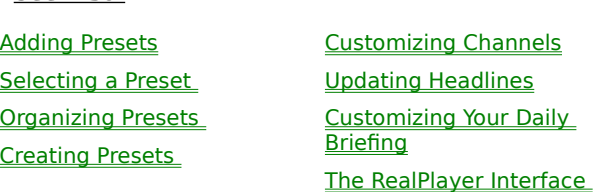

### **Sharing Presets**

RealPlayer gives you the ability to trade Presets with your friends.

### If you don't own RealPlayer Plus:

- **The share and the Plus!**<br> **Plus!**<br> **T** share the present of the Plus of the Plus of the Plus of the Plus of the Plus of the Plus of the Plus of the Plus of the Plus of the Plus of the Plus of the Plus of the Plus of the P 1. From your Presets menu, select Organize Presets.
	- **Organize Presets**. 2. The Organize Presets dialog will open.
	- 3. Choose the Preset or Folder you want to send
	- 4. Select Export Preset (or<br>Folder)
	- **Export Preset (Preset )**<br>**Export Preset (Preset ) Folder)** 5. A open.
	- **Save As...** style dialog will<br>ben.<br>ame the export file and<br>lect a place for it to be 6. Name the export file and select a place for it to be saved as you would any word processor document but leave the .RNX extension so RealPlayer will recognize the file.
	- 7. Select Save. A text file will be **Save.** A text file will be<br>d in your RealPlayer<br>ry that can be sent via<br>mail program. created in your RealPlayer directory that can be sent via your e-mail program.

**1.**<br> **1.** Open the folder you<br>
to Export by selectir<br>
your <u>Visual Presets</u> your *Visual Presets tab.* 2. From the Edit menu on the Visual Presets tab, select<br>Export.

1. Open the folder you wish to Export by selecting it on

- **Edit** menu on the<br>sets tab, select<br>**s...** style dialog **Export**.<br>A **Save**<br>will oper 3. A will open.
- **Save As...** style dialog<br>ill open.<br>ame the export file and<br>lect a place for it to be 4. Name the export file and select a place for it to be saved as you would any word processor document but leave the .RNX extension so RealPlayer will recognize the file.
- 5. Select Save. A text file will **Save.** A text file will<br>ted in your<br>yer directory that<br>sent via your e-mail<br>m. be created in your RealPlayer directory that can be sent via your e-mail program.

If you wish to send a single Preset use the **Organize Presets** option listed to the right.<br> **To use Presets that you** right.

- 1. From your Presets menu, select Import.
- 2. An Open File... style dialog will open.
- **Presets** menu, select **Import**. **Open File...** style dialog will open.<br>ect the file that you wish to Import<br>:k **Open**. 3. Select the file that you wish to Import by navigating to the proper folder.

What's new in G2?

- 4. Click Open.
- 5. The Presets will Import into your RealPlayer.

4. Click **Open.**<br>5. The Presets will Import into your RealPlayer.<br>Or simply double-click the file that you received in your Windows Explorer. RealPlayer will add it to your Presets automatically.

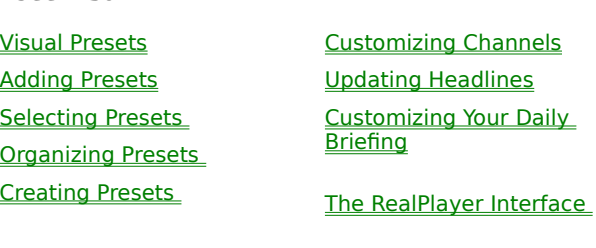

### **Creating a Preset**

Presets allow you to jump quickly to content on the Internet, much like the buttons on a radio jump to your favorite stations.

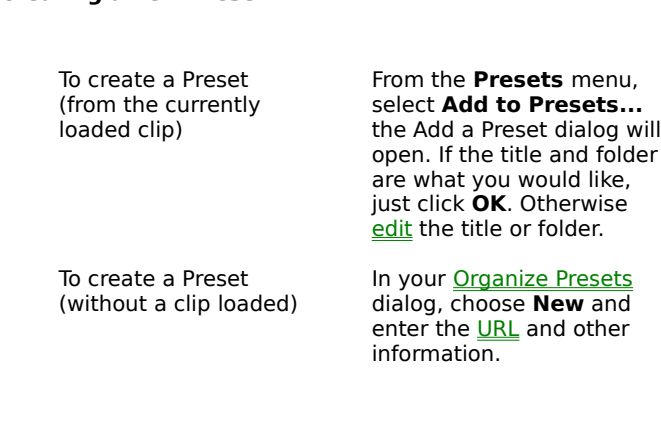

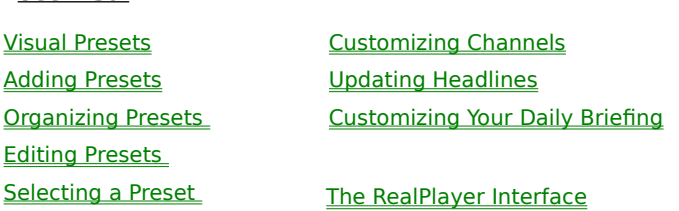

### **Organizing Presets**

Presets are grouped by folders. There is no practical limit to the number of folders you can create.

**To Organize your Presets:**<br> **To Organize your Presets:** · Select the

- Select the Presets menu, then Organize Presets.<br>Select a specific Preset or Folder:<br>Click Edit to change a specific Preset's content, title, Click **Edit** to change a specific Preset's content, title,<br>the folder it's associated with or to change a specific<br>Folder title.<br>Click **New Folder** to create a new Presets folder. the folder it's associated with or to change a specific Folder title.
- Click New Folder to create a new Presets folder.
- **New Folder** to create a new Presets folder.<br> **Delete Folder** or **Delete Preset** to perma<br>
ve a specific Preset or a specific Folder from<br>
layer. Removing a folder removes all the Pre<br>
that folder if you haven't moved them Click Delete Folder or Delete Preset to permanently **Delete Folder** or **Delete Preset** to permanently ve a specific Preset or a specific Folder from layer. Removing a folder removes all the Presets in that folder if you haven't moved them elsewhere You cannot undelete a fol remove a specific Preset or a specific Folder from RealPlayer. Removing a folder removes all the Presets within that folder if you haven't moved them elsewhere first. You cannot undelete a folder, so be careful

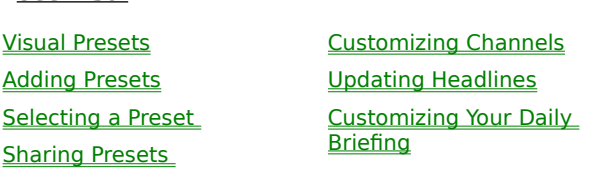

The RealPlayer Interface

### **Selecting a Preset**

Presets are one-click access to your favorite media. Each preset has a title, that you can change, associated with it. Clicking on the title will launch the clip or live connection associated with that Preset.

### Plus!<br>Only

 $\equiv$ 

- Click the Preset you want to play.<br>• RealPlayer Plus will connect to the **To view other folders of Presets:** 
	- · RealPlayer Plus will connect to the site and begin playing the clip.

- Choose the folder from the drop down list on the Presets tab.<br>• Any clips in that folder will then be available.<br>Peth near Plus and Plus were see select Presets from the Presents of
	- · Any clips in that folder will then be available.

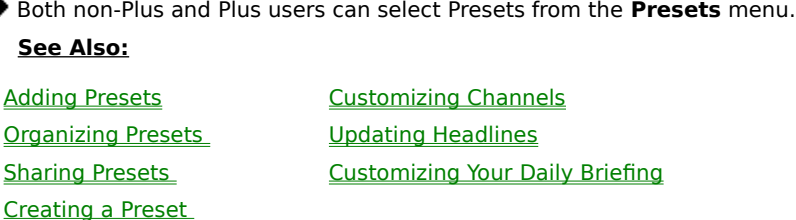

The RealPlayer Interface

### **Channels**

Channels are more than links to your favorite premium content. RealPlayer retrieves headlines on a regular basis from providers while you're connected to the web. Holding your mouse over a Channel will display the current Headline. You can even set the Headlines to scroll automatically.

If you're following a particular story or event, you can force an update of the headlines by choosing Update rather than waiting for the update to occur on its own.

RealPlayer comes with a number of Channels already loaded. Click on any Channel to connect to the service with which it's associated.

Channels share the Content Panel with Presets

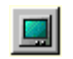

Click to make Channels available on the Content Panel.

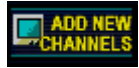

Allows you to add and delete Channels or even change the order in which Channels are displayed.

Connecting to New Channels will Connecting to **New Channels** will<br>stream information about New<br>Channels that are available and other<br>information. It will also activate your<br>web browser to take you to a special stream information about New Channels that are available and other information. It will also activate your web page. Follow the posted instructions there to change or reorder your Channels.

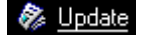

Forces an update of the Headlines associated with each Channel. If you are not currently connected to the Internet, RealPlayer will attempt to make a connection.

**Sepany Common**<br>Customizing Channels<br>Briefing Customizing Channels **Briefing** Adding Presets Organizing Presets

Sharing Presets Selecting a Preset Creating a Preset The RealPlayer Interface

### **Customizing Your Channels**

There is no limit to the number of Channels you can add to your list. To view your Channels use the up and down arrows to scroll them in a loop - when you reach the end it will go back to the beginning of the list and continue forward again.

- Click New Channels from your Channels list.
- **The add of rearrange or delete your channels list.**<br>• Click **New Channels** from your Channels list.<br>• A presentation will begin to show you new Cha **New Channels** from your Channels list. · A presentation will begin to show you new Channels that are available and other information.
- · Your web browser will launch if it isn't already running and you will come to the Channels page.
- Follow directions on the page to add or rearrange Channels or to delete them from your line-up.

**Separation**<br><u>Customizing Your Daily</u><br>Briefing Updating Headlines **Briefing** Adding Presets **Organizing Presets** 

Sharing Presets **Selecting Presets** Creating Presets

The RealPlayer Interface

### **Updating Headlines**

Headlines are provided by your Channel providers.

RealPlayer updates your headlines on a regular basis when you are connected to the Internet.

You can force an update of the Headlines anytime you are connected by clicking Update on the Channels tab of You can force an update of the Headlines anytime you are connected by clicking **Update** on the Channels tab of<br>the Content Panel to make sure you have the most current information available.<br>If you are not connected to the the Content Panel to make sure you have the most current information available.

by dialing your Internet provider or by establishing a connection over your network.

### See Also:

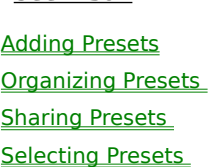

Creating Presets Customizing Your Daily **Briefing** Customizing Channels

The RealPlayer Interface

### **Customizing Your Daily Briefing**

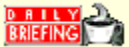

The Daily Briefing Channel is a customizable news service. To personalize a multi-clip of various news services quickly, right-click the Daily Briefing icon on your Channels tab and select Customize Daily Briefing...; follow the instructions on the Daily Briefing web page to create your own special cup of news.

**Customize Daily Briefing...**; follow<br>cup of news.<br>els tab will connect you to the current After you customize your service, selecting **Daily Briefing** on your Channels tab will connect you to the current<br>news without having to find the links yourself.<br>**See Also:** news without having to find the links yourself.

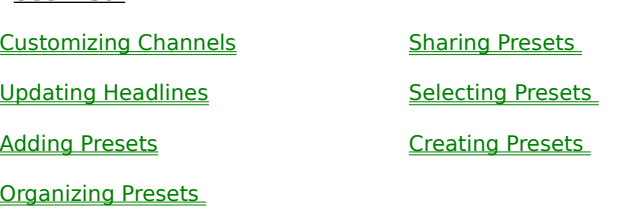

The RealPlayer Interface

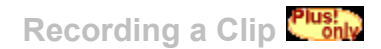

You can record your favorite clips for later playback from your computer (see note below).

**To start recording a clip prior to, or during, playback:**<br>1. Click  $\begin{bmatrix} \bullet \\ \bullet \end{bmatrix}$ . 1. Click  $\Box$ 

- 2. A Save As... dialog box will appear after the clip has finished buffering.
- **Save As...** dialog box will appear after the clip has finished buffering.<br>Iter the filename and select the location on your computer where you<br>ick **OK** when you have finished entering the information. 3. Enter the filename and select the location on your computer where you want to save the file.
- 4. Click **OK** when you have finished entering the information.<br>5. RealPlayer Plus will begin recording.<br>.
- 5. RealPlayer Plus will begin recording.

6. While RealPlayer Plus is recording, the record button will appear depressed  $\Box$ 

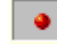

Some clips are really multi-clips, several files played one after another. If you choose to record a multi-clip (a clip that is really several clips in sequence), a new Save As... dialog box will appear at the beginning of each new clip in the sequence.

**Save As...** dialog box will appear at the beginning of each<br>before you begin to record the clip and do not pause the cli For best recording quality, select <u>PerfectPlay Mode</u> before you begin to record the clip and do not pause the clip while recording.

**The stop recording:**<br> **Tonly** Stops RealPla<br> **Toda** again.     Stops RealPlayer Plus recording and resets the clip or simply click    again.

> **Note:** Not all content can be recorded. Content<br>providers control whether or not you may recorc<br>clip. If a clip is unavailable for recording, the<br>record button will be disabled and will appear gr providers control whether or not you may record a clip. If a clip is unavailable for recording, the record button will be disabled and will appear grey.

**See Also:<br><u>Working w</u><br>Changing f** Working with Sound and Video Clips Changing the Size of the RealPlayer Window Changing the Size of the Image Area Playing Clips in PerfectPlay Mode Selecting a Preset Creating a Preset Setting Up Your Channels **Scanning Clips** 

### **Changing the Size of the RealPlayer Window**

RealPlayer can be adjusted to cover more or less of your desktop by accessing the View Menu.

- · **Normal** displays all the controls and buttons and any panels and floating panes you've selected.<br>**Compact** displays only a select group of buttons.<br>**Compact** displays only a select group of buttons.
- ·

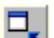

**Compact** displays only a select group of buttons. Switches RealPlayer into Compact view. This view displays a subset of buttons, a smaller status bar and the image window (if playing a non audio-only clip).

**See Also:**<br><u>Shanging</u><br>Working w Changing the Size of the Image Area Working with sound and video clips Windows, Panels and Bars

### **Changing the Size of the Image Area**

You can enlarge the size of a video or RealFlash clip to Double Size or even to Full Screen. However, this increases the processing time required for playback. If your playback quality decreases or if your machine seems overloaded, you should return to Original Size.

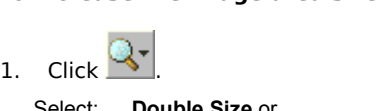

2. Select: **Double Size** or **Full Screen**

- $T_{\text{C}}$   $T_{\text{C}}$ <br> $T_{\text{C}}$ <br> $T_{\text{C}}$ 1. Click  $\Box$ .
- 2. Select the Original Size option.

### To return to original size from full screen:

1. Click anywhere on the screen to return to original size.

**The return of** the screen to return to the screen to return to the screen spice.<br>When you choose the Full Screen option, some When you choose the Full Screen option, sometimes the image is surrounded by a black border. This is normal for clips that have odd height-to-width ratios.

video drivers, installed on your machine.

**Note:** In order to use the Full Screen feature, you must have <u>Microsoft DirectX Tools</u> with DirectDraw, and recent<br>video drivers, installed on your machine.<br>The first time you try to run a clip in Full Screen mode, the P The first time you try to run a clip in Full Screen mode, the Player will need to run a short test to see if your DirectX and video drivers are functioning properly:

- RealPlayer will switch into Full Screen mode for 5 seconds.
	- You will have to confirm whether you saw the RealPlayer logo in Full Screen mode.
		- 1. If yes, then the Player resumes the clip, switches to Full Screen mode, and you will not be asked to run the test in the future.
		- **yes**, then the Player resumes the clip, switches to Full Screen mode, and you will not be asked to run<br>e test in the future.<br>**no**, then you will be asked if you would like to refer to RealNetworks' Full Screen and DirectD 2. If **no**, then you will be asked if you would like to refer to RealNetworks' Full Screen and DirectDraw information page.<br>**Also:**<br>**Also:** information page.

<u>**See Also:**<br>Working with Sound and Video Clips.</u><br>Changing the Size of the RealPlayer Window Working with Sound and Video Clips

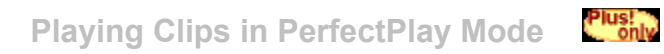

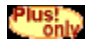

PerfectPlay mode improves sound quality by increasing the amount of information that is buffered by RealPlayer Plus before it begins to play a clip and by using a more refined playback mechanism.

Playback quality, especially with 28.8 Kbps modems, should be enhanced with PerfectPlay, though the time before a clip begins to play will be slightly longer. You can adjust how much PerfectPlay buffers in your Preferences.

- Select **PerfectPlay** Mode<br>• Connect to a new clip or
	- · Connect to a new clip or play a loaded clip.

**•** Select **PerfectPlay** Mode from the **Options menu.**<br>• Connect to a new clip or play a loaded clip.<br>You must enable PerfectPlay **before** you begin to play a

To return to Regular mode, select this option again.

**before** you begin to play a clip.<br>elect this option again.<br>tPlay mode with a live stream. **Note:** You cannot use PerfectPlay mode with a live stream.<br><mark>See Also:</mark><br><u>Free Player's Buffered Play</u>

**Free Playe**<br>**Working w** Free Player's Buffered Play Working with Sound and Video Clips Recording a Clip **Scanning for Clips** 

### **RealPlayer - Buffered Play**

Unlike PerfectPlay mode (a RealPlayer Plus only feature), Buffered Play in the free version of the Player improves sound quality solely by increasing the amount of information that is buffered by RealPlayer Plus before it begins to play a clip.

Playback quality, especially with 28.8 Kbps modems, should be still be enhanced with Buffered Play, though the time before a clip begins to play will be slightly longer. You can adjust how much Buffered Play buffers in your Preferences.

- Select **Buffered Play** from<br>• Connect to a new clip or pla
	- · Connect to a new clip or play a loaded clip.

**Buffered Play** from the **Options menu.**<br> **Buffered Plays** Connect to a new clip or play a loaded clip.<br>
You must enable Buffered Play **before** you begin to p

To return to Regular mode, select this option again.

**before** you begin to play a clip.<br>Ict this option again.<br>Play mode with a live stream. **Note:** You cannot use Buffered Play mode with a live stream.<br><mark>See Also:</mark><br><u>PerfectPlay</u>

**PerfectPlay**<br>**Working w** PerfectPlay Working with Sound and Video Clips Recording a Clip **Scanning for Clips** 

# **Scanning Stations**

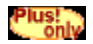

**Scan Stations** allows you to sample clips, similar to scanning stations on a radio, so you can find what you're<br>in the mood to hear. RealPlayer plays each clip for the amount of time you specify on the Scan dialog and the in the mood to hear. RealPlayer plays each clip for the amount of time you specify on the Scan dialog and then continues on to the next clip in the list. When you **Scan Stations** you are contacting RealNetworks' servers<br>which keep a list of live radio available for streaming.<br>Choose **Scan Stations** from the <u>Options Menu</u>. The Scan which keep a list of live radio available for streaming.

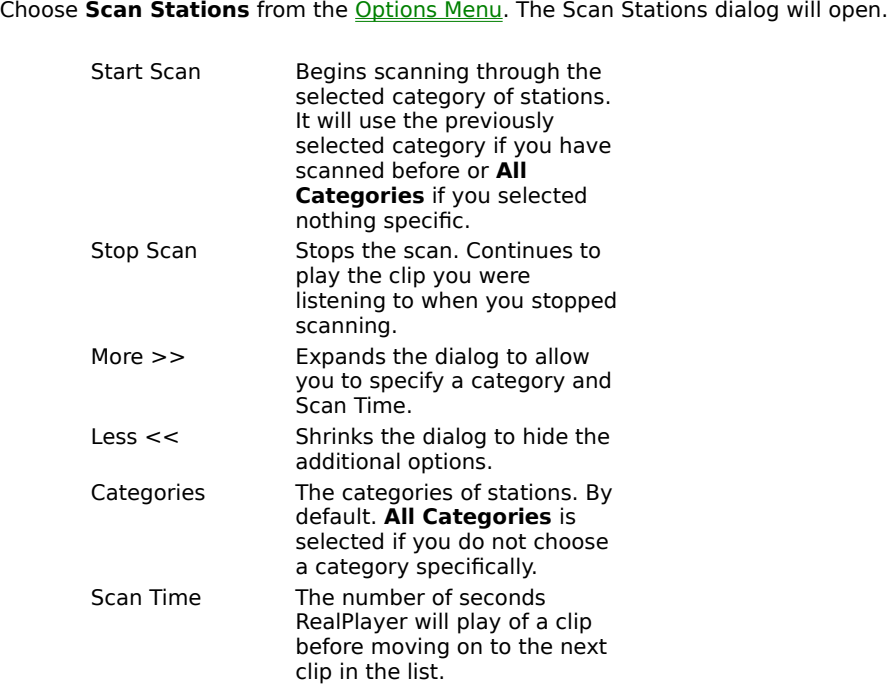

Closing the Scan dialog by using  $X$  will have the same effect as clicking Stop Scan.

While listening to any clip during the Scan you can save it, skip it or stop it as you would any other clip you might play.<br>See Also:

<u>Working</u><br><u>Scannin</u><br>Kevboar Working with Sound and Video Clips Scanning Presets Keyboard Shortcuts

# **Scanning Presets**

Similar to <u>Scan Stations</u>, **Scan Presets** will play portions from each Preset in a given folder, or work its way<br>through all folders, for the amount of time you specify on the Scan dialog.<br>Choose **Scan Presets** from the <u></u> through all folders, for the amount of time you specify on the Scan dialog.

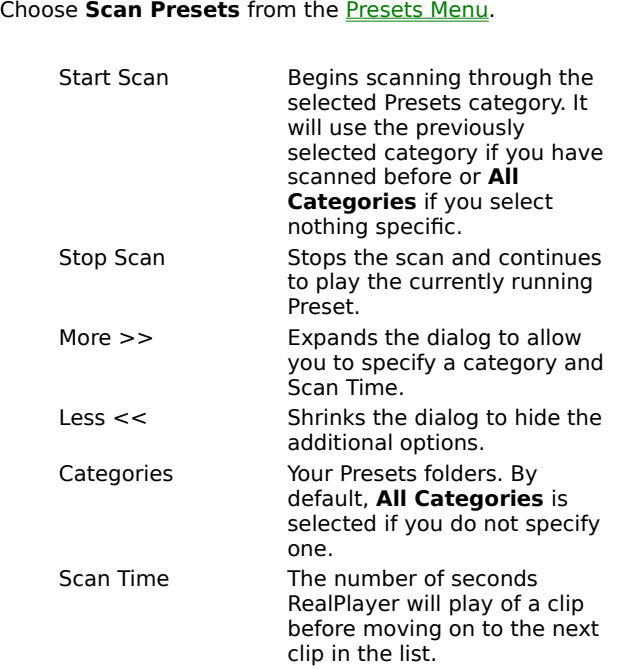

Closing the Scan dialog by using  $X$  will have the same effect as clicking Stop Scan.

While listening to any clip during the Scan you can skip it or stop it as you would any other clip you might play.

<u>Visual Presets</u><br>
<u>Working with</u><br>
Scanning Stat Working with Sound and Video Clips **Scanning Stations Keyboard Shortcuts** 

### **How to use this Help File**

Underlined text will bring you to a related topic or pop-up information related to the word or phrase that is underlined.

Occasionally you will see pictures or icons on the help page. If your cursor changes to when you pass your mouse over the picture icon, clicking the icon will bring you someplace new or provide you with more information:

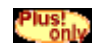

Points out a feature that is in RealPlayer Plus only.

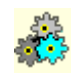

The inner workings icon provides additional information that some of us just can't live without, but that no one really needs to know.

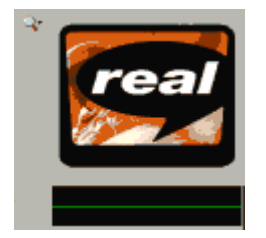

Sometimes you will see a picture of a dialog box or what your screen will look like when you are running RealPlayer. Clicking on various areas of these pictures will give you helpful information.

Click on the picture to the right to try this out.

<u>Windows F</u> Windows Help
#### **Inner workings example**

If there were more to learn about a subject it would be explained here.

For instance you might learn more about ActiveX which is the new name for OLE (Object Linking and Embedding) and is the current Microsoft standard utilizing Visual Basic 5 for web applets.

# **Pop-up example**

Pop-ups give you small pieces of information without taking you somewhere new. The next time you click anywhere this pop-up will close.

# **Picture Example**

Clicking on different areas will give you information about the specific areas your cursor was over when you clicked.

# **Jump-to Topic**

Sometimes a new window will open as this window did. Sometimes you will remain in the same window but a new information will appear.

When you close this window by clicking on the  $\Delta$  in the upper right-hand corner of the menu-bar, you will return to the main RealPlayer Help.

**Windows Help** 

# **pop-up box**

This box will disappear the next time you click your mouse.

# **Keyboard Shortcuts**

Using the keyboard combination in the **Hotkey** column will initiate the response in the **Action** column.

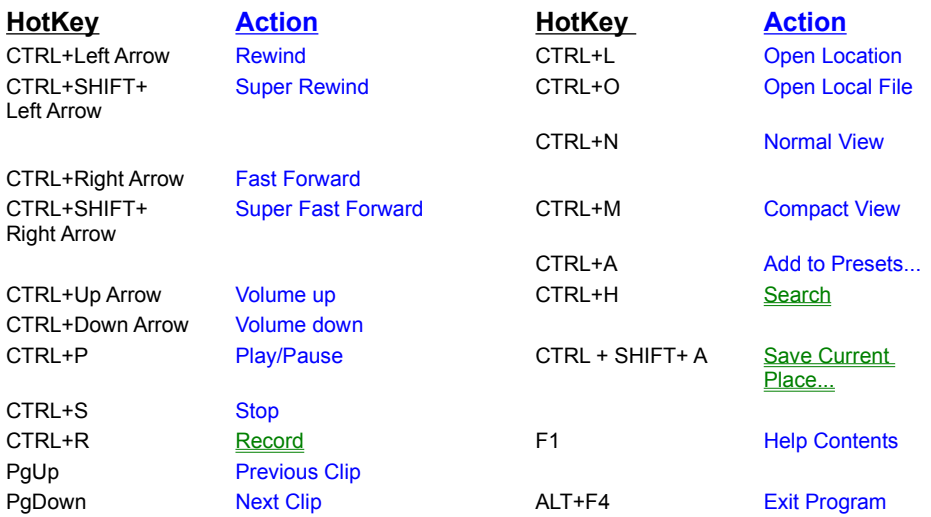

CTRL= Control key

ALT = Alt Key

SHIFT = Left or Right Shift Key

'+' = use the listed keys in combination at the same time. For instance 'CTRL + A' directs you to hold down the Control key and press the letter 'A' on your keyboard at the same time.

### **RealPlayer Menus**

RealPlayer has six menus: File, View, Options, Presets, Sites, and Help. These menus allow you to take full advantage of RealPlayer features.

File Menu View Menu Options Menu **Presets Menu Sites Menu** Help Menu

For your convenience, we have also included a number of Keyboard Shortcuts for those who prefer the 'hot-key' approach. Shortcuts are shown to the right of menu items that have accelerators associated with them.

## **File Menu**

Commands from the File menu allow you to open and control the playback of clips without having to use your web browser, as well as to exit RealPlayer.

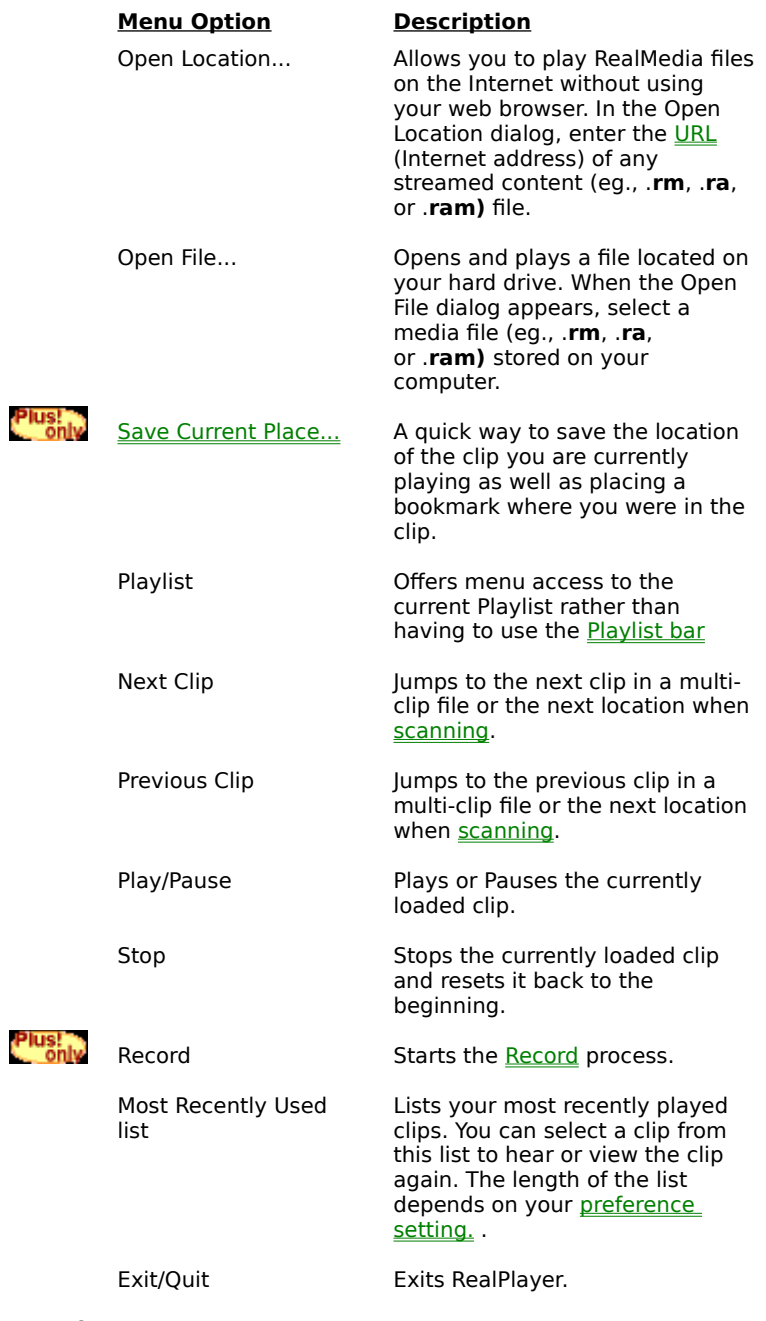

**Keyboard** 9 Keyboard Shortcuts

### **View Menu**

Commands from the View menu allow you to control the appearance and view the performance of RealPlayer. Not all options are available at all times. Options are only available if they can affect the currently loaded clip.

**For example**, if you are not playing a <u>multi-clip</u>, the Playlist Bar will not be available.<br>When Views are activated, a check mark appears next to the option. To de-activate ar<br>and the check mark will disappear. When Views are activated, a check mark appears next to the option. To de-activate an option, select it again and the check mark will disappear.

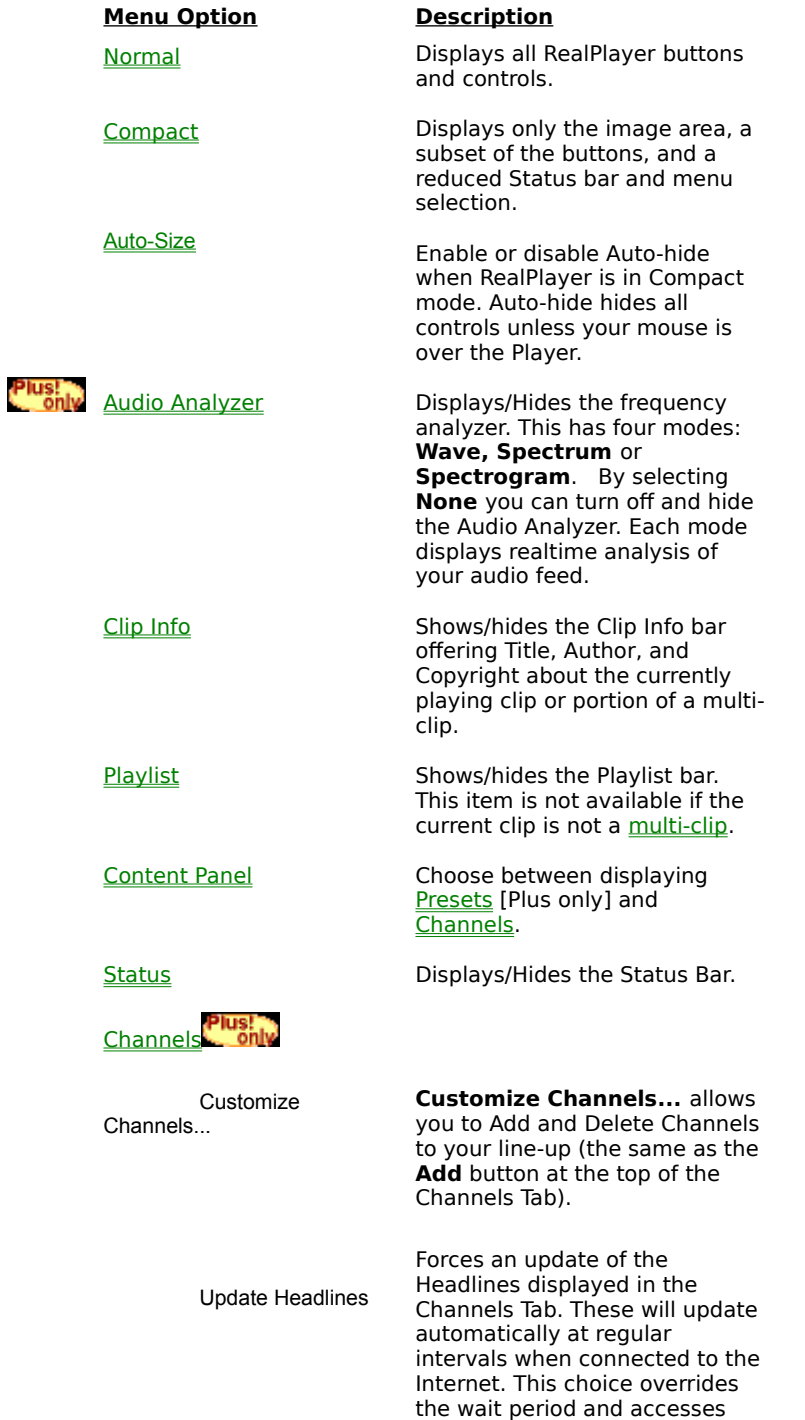

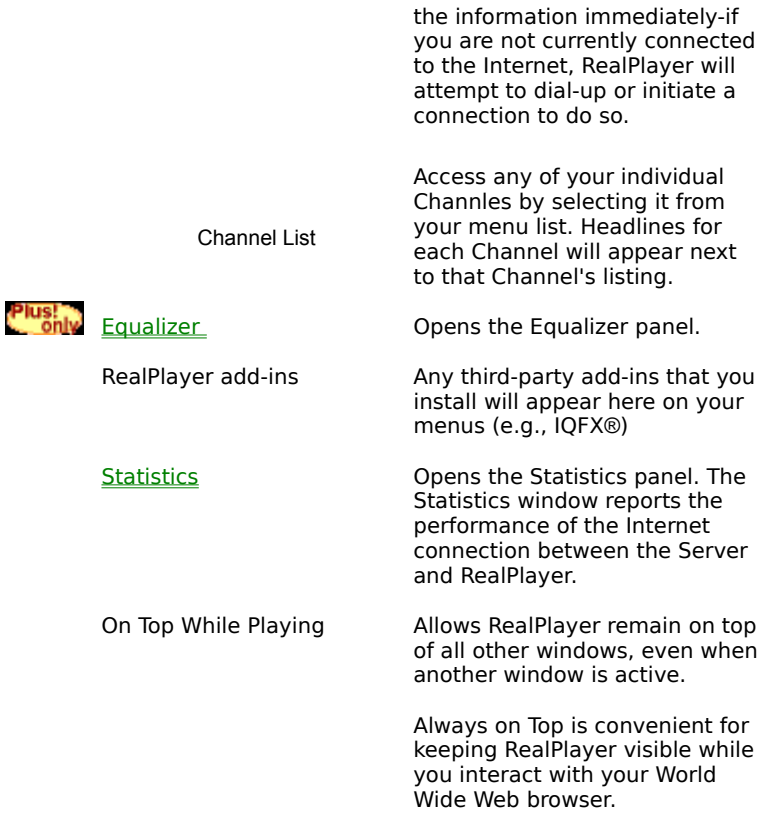

**Keyboard** 9 Keyboard Shortcuts

# **Options Menu**

The Options Menu lets you create your own media experience by allowing you to organize playback, Scan for new locations and modify your Channels. It also gives you access to the RealPlayer program preferences.

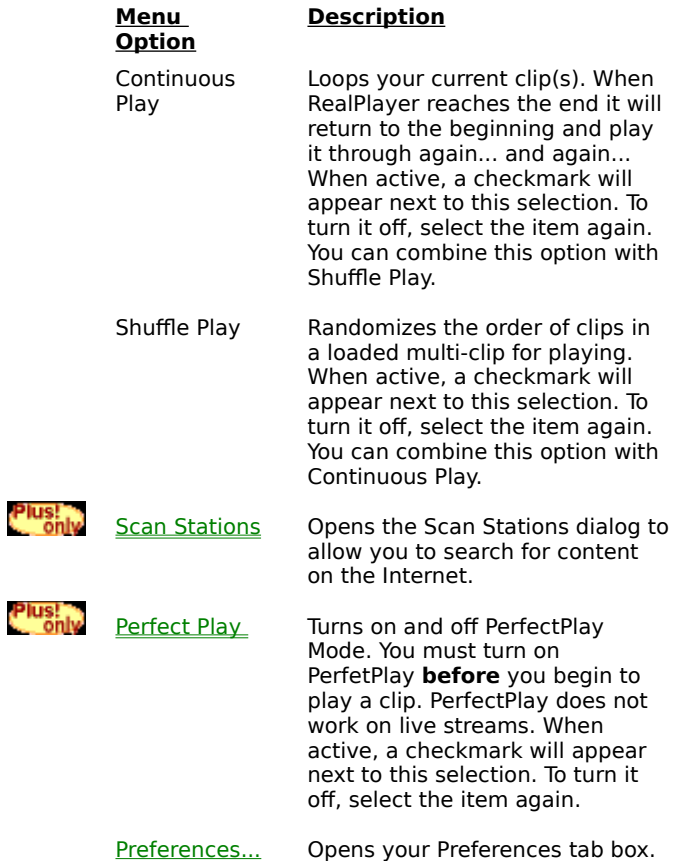

<u>Keyboard</u> 9 Keyboard Shortcuts

### **Presets Menu**

Presets are bookmarks for media whether out on the web or local to your computer. They are a 'friendlier' way to quickly get to the clips you want to play than typing in long and complex <u>URLs</u>.

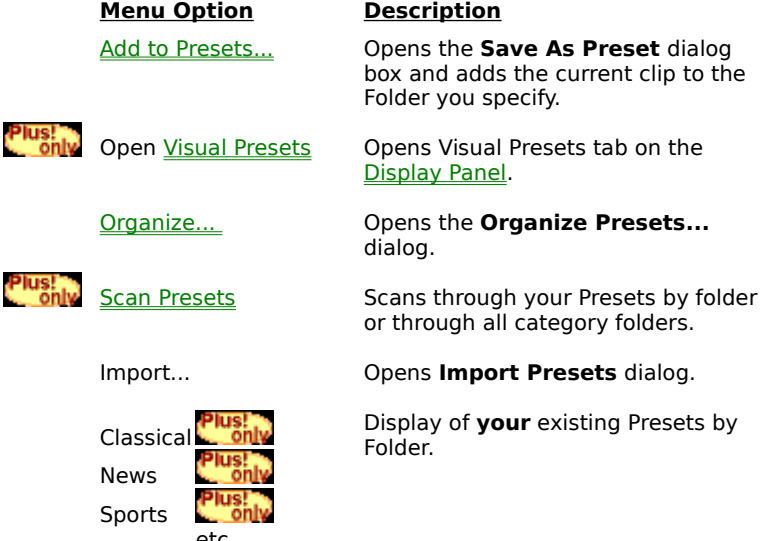

**Editing Presets<br><u>Customizing Channels</u>** Editing Presets Customizing Daily Briefings Updating Headlines Keyboard Shortcuts

etc.

### **Sites Menu**

Commands from the Sites menu give you quick access various Internet sites. This feature works with all popular web browsers. If you are connected to the Internet and your web browser is not open, RealPlayer opens it for you.

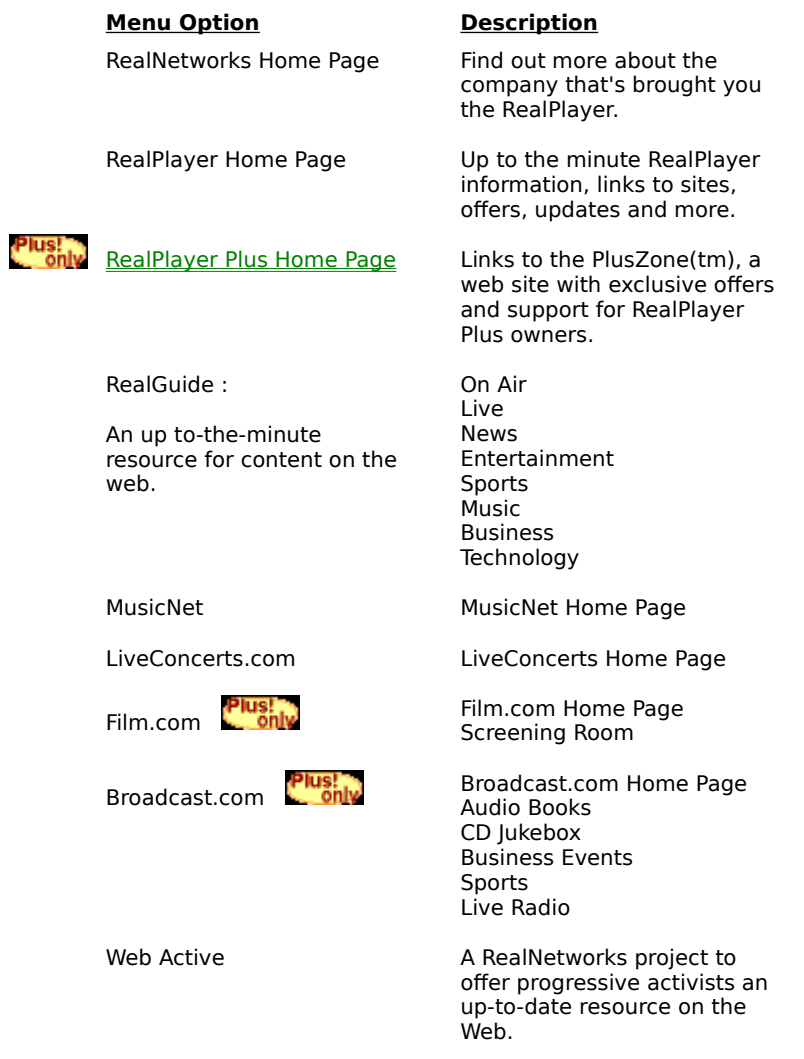

**Working with sound an<br>Customizing Channels** Working with sound and video clips Updating Headlines Keyboard Shortcuts

# **Help Menu**

Commands from the Help menu provide online help and information about RealPlayer.

The latest support and technical information is available at:

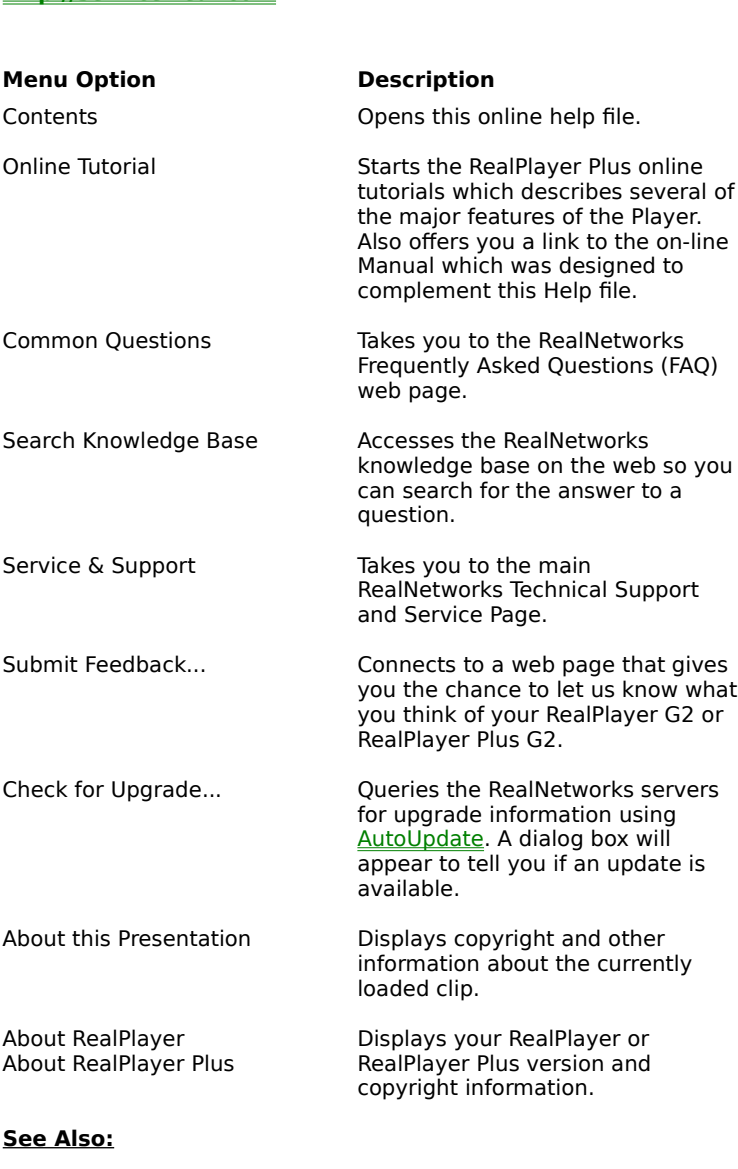

**Sepanding**<br>**See Also:**<br><u>Keyboard</u> Troubleshooting **Keyboard Shortcuts** 

### **The RealPlayer Plus Interface**

RealPlayer Plus gives you the ability to experience media files over the Internet or over a local area network in real time, without having downloading the entire clip to your hard drive. When you click on a RealMedia link from a web page, RealPlayer automatically opens and plays the file you have selected.

Click on the buttons and areas of the RealPlayer Plus picture below to get information about their functions.

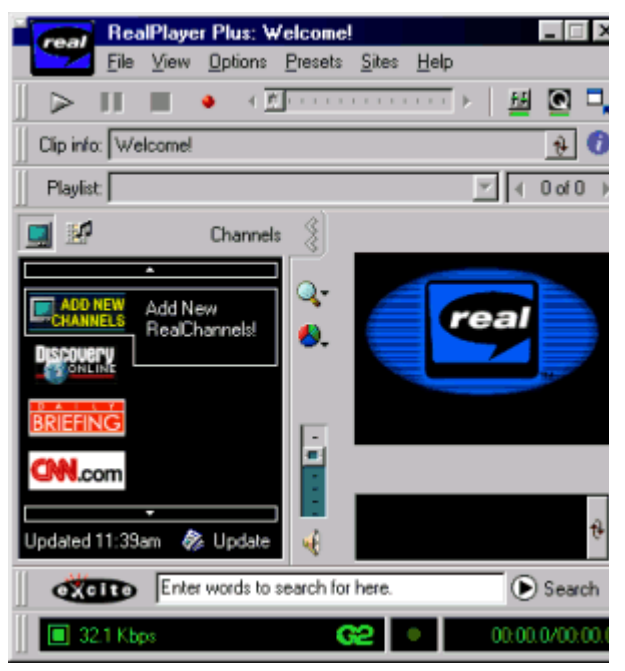

{button Playing Clips,Jl(`',`Working\_with\_sound\_and\_video\_clips')}{button<br>Presets/Channels,Jl(`realplay.HLP',`Presets\_and\_channels')}{button<br>Equalizer,Jl(`realplay.HLP',`equalizer\_panel<sup>T'</sup>)}{button Audio Analyzer,Jl(`rea<br> Presets/Channels,JI(`realplay.HLP',`Presets\_and\_channels')}{button Equalizer,JI(`realplay.HLP',`equalizer\_panel')}{button Audio Analyzer,JI(`realplay.HLP',`Audio\_Analyzer')}{button Color Controls,JI(`realplay.HLP',`color\_controls')}

**RealPlayer**<br><u>Using Real</u> RealPlayer Menus

Using RealPlayer

**Troubleshooting** 

### **Volume Controls**

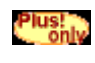

Mutes the volume, but the clip will keep playing.

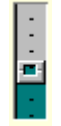

Raises or lowers the volume.

More about working with clips.

# **Play Button**

Begins playing clip.

**h** More about working with clips.

### **Pause Button**

Pauses playback of the clip.

More about working with clips.

# **Stop Button**

Stops playback of clip and resets it to the beginning.

More about working with clips.

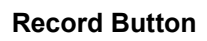

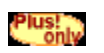

Begins recording the playing clip.

**1** More about recording clips.

### **Position Slider**

Marks how far you are along in the clip. You can change your position by dragging the slider to another position.

**NOTE:** This is disabled for live broadcasts.<br><mark>US!</mark><br>Only More about working with clips.

#### **Status Bar**

The Status Bar is your main information area about your connection. Within the the Status Bar you monitor the status of your connection to the Internet, and various aspects about the status of the current clip.

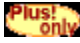

Plus!<br>Conly More about Status Bar information.

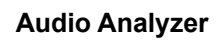

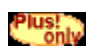

Both modes of the Audio Analyzer will appear here.

Plus!<br>**More about Audio Analyzer.** 

#### **Content Panel**

The current view of the Content Panel shows the Channels tab. Selecting different buttons below the display area of this panel will change between Channels and Presets.

Channels are your quick access to web sites and information. Click on any icon or headline to access available clips.

Presets are your personal favorites. Click on any Preset to connect to the content.

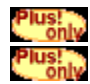

Plus!<br><u>Conly</u> More about Channels **Nore about Presets** 

# **Update Headlines**

Update your current Channel Headlines. Last Updated time is displayed to the left of the link.

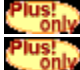

%!JumpId(realplay.HLP,Updating\_Headlines) More about Updating     More about Channels

# **Display Panel**

Visual parts of clips will be shown in this part of the panel. Plus!<br>C\_only More about the Display Panel.

# **Clip Info Bar**

Displays the Title/Author/Copyright of the current clip

Plus!<br>No. only More about Clip Info Bar

# **Clip Info - More Info**

Displays more detailed authoring and copyright information about the current clip when available.

Plus!<br>No. only More about Clip Info Bar

# **Roll Credits**

Rolls the Title/Author/Copyright infomation movie-credit style in the Clip Info bar.

Plus!<br>No. only More about Clip Info Bar

# **Content Panel Open/Close**

Opens or closes the Content Panel.

**Plus! The Act of Act of Act of Act Panel**<br>Locally More about the Content Panel

# **Compact Mode Button**

Puts the Player into Compact Mode.

Plus! The about Compact Mode.<br>Long More about Compact Mode.

#### **Zoom**

The zoom button allows you to resize your Display Panel to make it larger or smaller. Some or all of the zoom options will not be available if the presentation you are watching does not support zoom mode.

Plus!<br>Se only More about full screen mode

**Plus!**<br>Solve More about the Display Panel.

# **Display Color Controls**

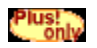

Now you can control the the look of visual presentations to suit your own tastes. You can control the Contrast, Brightness, Color Saturation, Tint and Sharpness as you would on your own TV.

Click once to pop-up the control and then set each of the sliders to the appropriate level. The next time you click anywhere, other than on the color control panel, will close the control panel but your settings will remain in effect.

Plus!<br>Whore about Display Color Controls

**Plus!**<br>Contri<sup>N</sup> More about the Display Panel.

# **Playlist Bar**

When you are playing a multi-clip, a list of the various clips or it's Table of Contents will be displayed here.

Plus!<br>World More about Playlist Bar

#### **Channels tab**

Opens the Channels tab.

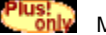

**Plus!**<br>World More about Channels

# **Playlist Bar**

Displays which clip in a multi-clip is currently playing. You can jump to a different clip by dropping down the clip list and selecting a new clip.

**Plus!**<br> **Conly** More about Playlists
# **Playlist Navigator**

Moves you forward or backward through a multiclip.

**Plus!**<br>World More about Playlists

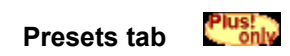

Opens the Presets tab. Plus!<br>North More about Presets tab.

## **Search bar**

Search for media on the Internet by typing in phrases and words on topics of interest. Click Search and your browser will open and display the search results just as if you had searched for a web page.

**Plus!**<br>World More about Search

## **Menus**

Each of these is a drop-down menu to help you use RealPlayer.

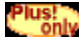

Plus!<br>Conly More about the RealPlayer Menus

## **Windows Controls**

Minimize, Maximize or Close RealPlayer as you would any other program. Any accessories will be minimized or closed along with RealPlayer.

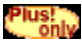

Plus!<br>Conly More about Windows and accessories

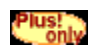

**Equalizer accessory button**<br>Opens the Equalizer panel. Opens the Equalizer panel.

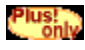

Plus!<br>Conly More about the Equalizer panel

**RealPlayer Added to the COLLAY of Added**<br>Buttons for 3rd-party add-ins will appear in t Buttons for 3rd-party add-ins will appear in this space between the Equalizer and Compact mode.

# **Content Panel**

The Content Panel is the central organization area for all your media browsing. The Content Panel can be opened or closed. When opened it occupies the left side of the Player along side the Display Panel.

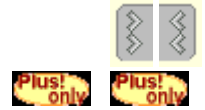

Click to open or close the Content Panel

Click to make *Visual Presets* available on the Content Panel.

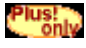

Click to make *Channels* available on the Content Panel.

**Presets an** Presets and Channels

## **Display Panel**

The Display Panel is where all visual elements of a clip will be shown. If the Content Panel is open the Display Panel occupies the right half of the Player. If the Content Panel is closed, the Display Panel will span the width of the Player.

There are several controls on this panel:

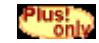

The Zoom Control switches between normal, double or full screen mode.

Not all options and controls will available at all times. Options will only be available if the presentation you are viewing supports them.

Click to open the Display

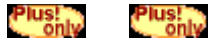

Color Controls. 中 The **Display Color Controls** 

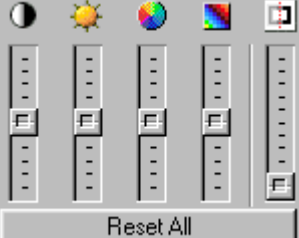

do not work with every type of file. They will only be available if the clip you are playing can be affected by the controls. They adjust, from left to right, Contrast, Brightness, Color Level, Hue/Tint, and Sharpness.

**Contrast** is the visual difference between dark and light colors.<br>**Brightness** is the overall amount of light in a picture.<br>**Color Level** is the intensity of the colors on your screen.<br>**Hue** is the amount of Red or Green **Brightness** is the overall amount of light in a picture.<br>**Color Level** is the intensity of the colors on your scree<br>**Hue** is the amount of Red or Green in the picture.<br>**Sharpness** is how defined the edges are in the pictu Hue is the amount of Red or Green in the picture. **Hue** is the amount of Red or Green in the picture.<br>**Sharpness** is how defined the edges are in the p **Sharpness** is how defined the edges are in the picture.

## **Status Bar**

The Status Bar is your connection information center. Find out at a glance everything from net traffic to clip status.

The information is passed to you through both text and icons:

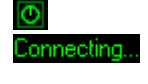

Initially, you will see the word 'Connecting' and the timer while the Player finds and connects to the content site.

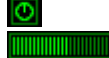

During **buffering** you will see a timer icon indicating that action is taking place, but not yet finished, the word **Buffering...** and a gauge will also be<br>displayed to let you know how much<br>of the buffering has been completed.<br>Status of the clip (Play, Stop, Pause) displayed to let you know how much of the buffering has been completed.

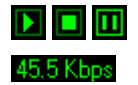

Status of the clip (Play, Stop, Pause)

Stream bandwidth in Kbps (kilobytes/sec).

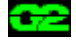

When you are accessing any clip that utilizes the new G2 technologies, this status light will appear. The indicator is overriden by several higher priority messages (eg. Mute)

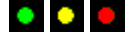

Net Traffic. Your experience is only as good as your connection. Green represents a good connection, Yellow represents some information loss, but it is minimal, Red tells you that there is severe information loss and that rebuffering is necessary. This will cause a short pause in playback.

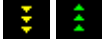

SureStream indicator. If your connection slows down due to traffic or line-noise, and the clip you are playing has been created with the new G2 technology, you may see yellow arrows indicating that the clip is 'downshifting' to a lower bitrate so you won't have to re-buffer. As the connection improves or if the connection is better than expected you will see green arrows indicating an 'upshift' in the bitrate.

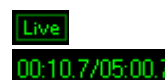

Live clip (e.g., a radio station) or Time played/Time remaining

## **Clip Info Bar**

The Clip Info Bar diplays the Title, Author, and Copyright for the currently playing clip or portion of a multi-clip.

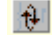

Rolls the Title/Author/Copyright (TAC) in the Clip Info area just as the information was presented when you first started the clip.

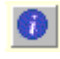

Opens a dialog with additional information about the clip. This information is supplied by the content provider and will differ for each clip.

## **Playlist Bar**

With a CD you can look at the insert to see the titles and order of the tracks.

Multi-clips have Playlists or Tables of Contents. Both give you a quick way to see what's part of the clip and allow you to access any particular clip quickly.

While a multi-clip is playing, the Playlist will display the currently running track of the clip.

To see the rest of the Playlist or Table of Contents, click . Selecting a different heading, within the active multi-clip, will cause the Player jump to that position within the multi-clip.

**Plus!**<br>You can also click the only or

 in the Navigator display to the right of the clip name to change clips quickly in a Playlist. Each click moves you a clip forward or backward in the Playlist sequence.

## **Statistics Panel**

The Statistics Panel goes beyond simple curiosity to a crazed 'need to know', but we're that way too, which is one of the reasons it's here for you to use. Mainly, though, it's a very good diagnostic tool if you aren't receiving smooth audio or visual streams.

**Note:** Some statistics are not displayed during local (non-streamed) playback. For instance, files played from your harddrive will not display the codec-typs.<br>There are three views of statistics available to you: your harddrive will not display the codec-typs.

**The Bandwidth** tab offers general information about the information is for the sum of all streams of the current clin **Bandwidth** tab offers general information about the speed at which your Player is receiving data. The mation is for the sum of all streams of the current clip. The graph showing the actual receive rate over right to leftinformation is for the sum of all streams of the current clip. The graph showing the actual receive rate over time runs right to left--most recent to the right.

The **Packets** tab offers information on the packet level of the data coming to your computer. The information is<br>for the sum of all streams in the current clip.<br>The Streams tab offers specific information about individual for the sum of all streams in the current clip.

The **Streams** tab offers specific information about individual streams coming to your Player. You can view stats<br>on this tab by individual stream only.<br>. on this tab by individual stream only.

## **What is a stream?**

A Clip is a complete presentation. If there is more than just audio or just video in the current clip.

Each individual stream carries specific information about an element in the clip. One stream carries the audio elements, one the visual, one the text, etc. RealPlayer takes each of these streams and synchronizes them so that when the reporter appearing in your Display Panel opens her mouth the appropriate words come out.

Content providers often create a clip with a number of streams so that you can hear and see the best clip your connection can provide. This new ability is called SureStream.

Because each clip is divided into different streams, RealPlayer optimizes your experience by choosing appropriate streams created for your current connection speed, or your connection preferences, or even for your language preference.

**RealPlaye**<br>**RealPlaye**<br>(available **RealPlayer Plus G2 Manual** Chapter 6: What is streaming?<br>(available on-line via **Help/On-line Tutorials)**<br> (available on-line via Help/On-line Tutorials)

## **SureStream**

SureStream optimizes your media experience by shifting between streams encoded at higher and lower bandwidths.

If there is heavy Net Traffic, RealPlayer can opt to 'downshift' to a stream that will have fewer problems during playback. Also, if you have a particularly good connection, or if congestion clears on the net, RealPlayer can 'upshift' to a higher quality stream.

Though SureStream usually switches between streams without any interruption in playback, you may occasionally experience interruptions during a stream switch.

Watch your **Status bar** for information about Net Traffic and SureStream during playback.

<u>What is a S</u> What is a Stream?

## **Setting Preferences**

You can customize RealPlayer by changing the settings in the Preferences window (opened from the View menu). These settings control various aspects of RealPlayer applications, such as the number of clips RealPlayer can remember, network information, and proxy information. These preferences apply to all applications using RealPlayer technology.

- $\Rightarrow$  General Preferences ⇒ Transport Preferences
- ⇒ Display Preferences ⇒ <u>Proxy Preferences</u>
- ⇒ Content Preferences  $\Rightarrow$  Performance Preferences
- Þ Upgrade Preferences  $\Rightarrow$  Support Preferences
- $\Rightarrow$  Connection Preferences

## **General Preferences**

The General tab in the Preferences window contains preferences for several aspects of RealPlayer's general functioning.

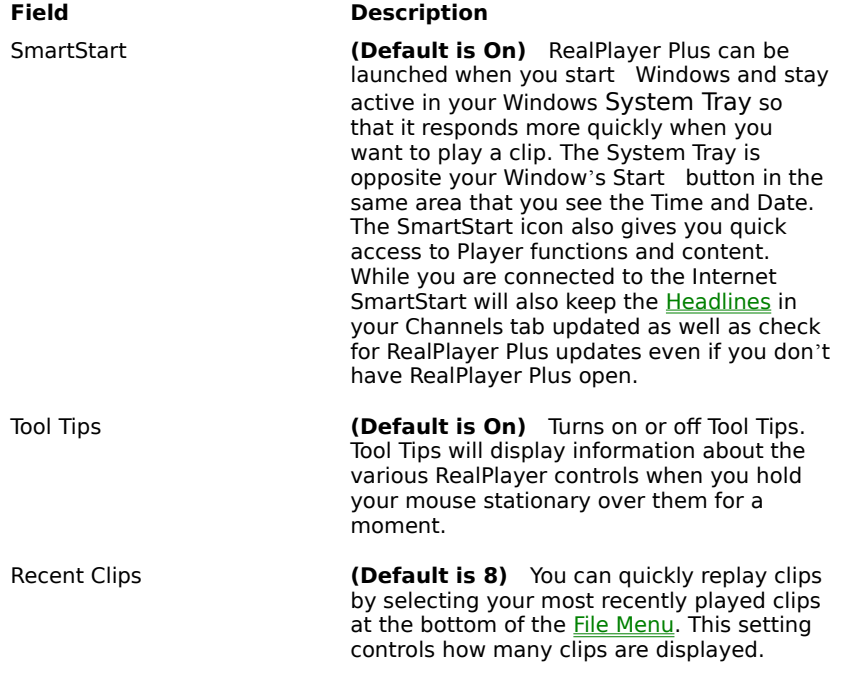

## **Display Preferences**

Display Preferences affect the look of your Player.

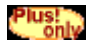

Audio Analyzer

Audio Analyzer levels These choices allow you to color code the sound levels (low, medium, high) in your Audio Analyzer.

Choose the color of the text on your Status bar .

Status message text

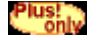

Sampling rate **Sampling rates in the Sampling rates** provide more accurate visual information about the sound you are receiving.

# **Content Preferences**

Content Preferences affect how content is diplayed and when it is updated.

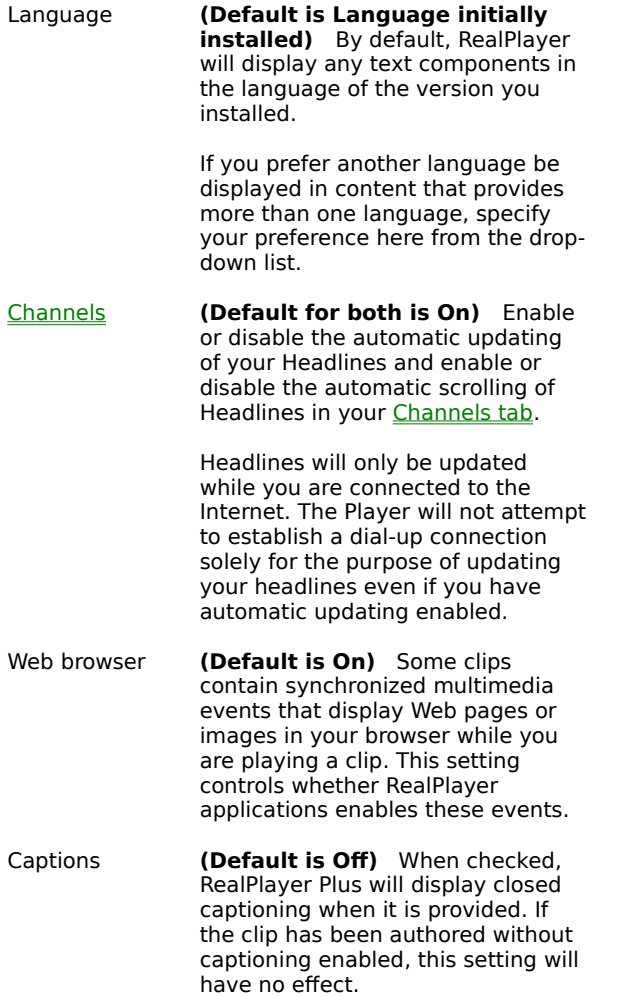

## **Upgrade Preferences**

Using the Upgrade tab of the Preferences window, you can customize how often RealPlayer queries the RealNetworks home page to check for available upgrades.

AutoUpdate notification alerts you to major new updates of RealPlayer. It will **not** inform you of individual new components. If you attempt to play a clip that requires additional components, RealPlayer will tell you and offer to find and install the new component at that time.

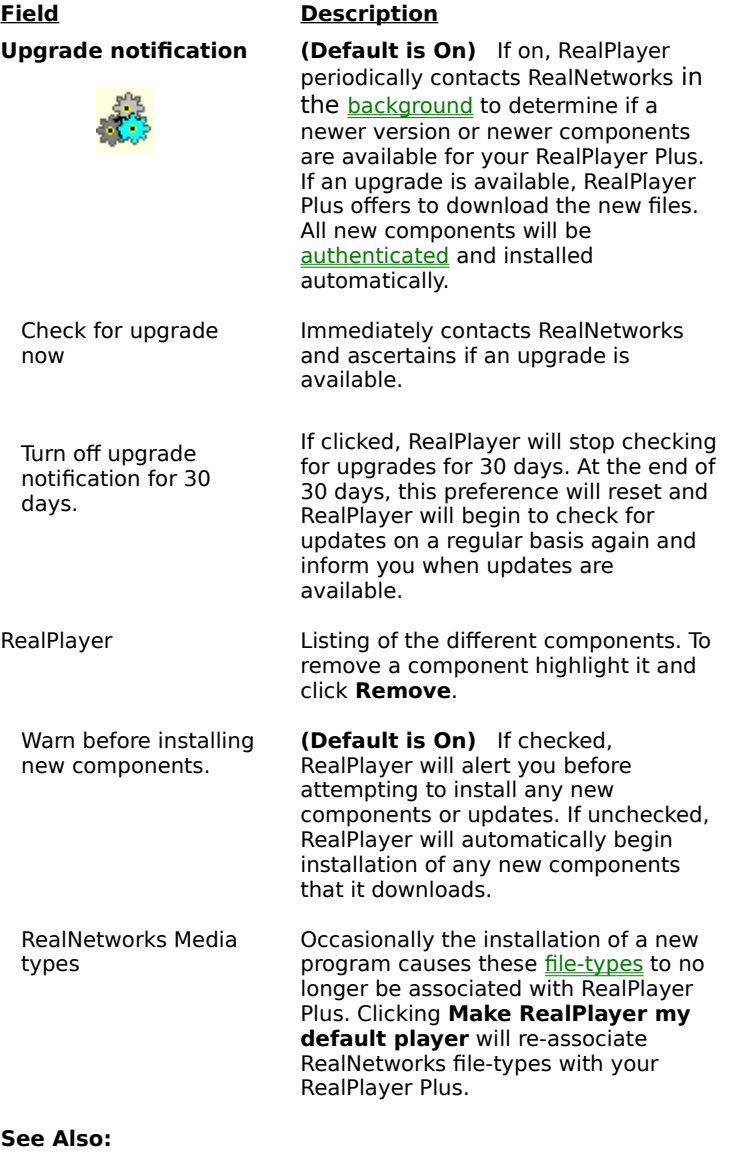

**See Also:** Auto Upgrade and Security

## **Connection Preferences**

The Connection tab in the Preferences window contains information about your bandwidth, statistics, and server timeout.

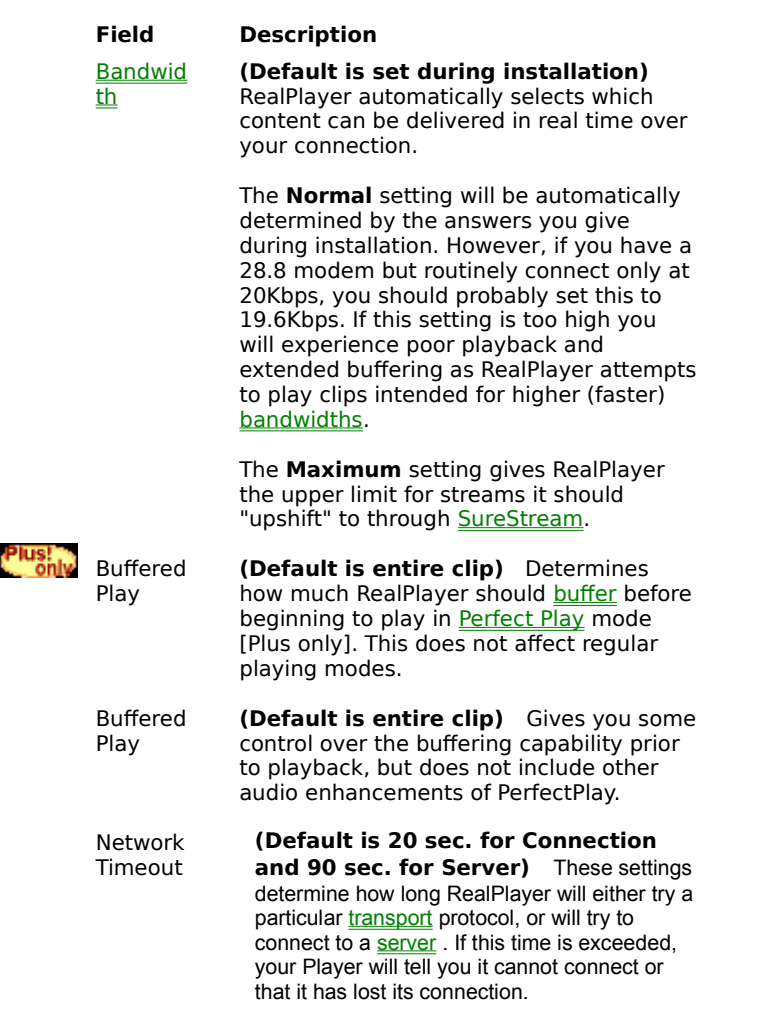

## **Transport Preferences**

The Transport tab in the Preferences window allows you to customize your network connection for RealPlayer. Most likely, if you are connecting to the Internet through a commercial Internet Service Provider (ISP), you do not have to set any of the items on this tab.

The description of these preferences assumes a basic knowledge of Internet protocols and firewalls. For more information about firewalls, refer to our Web site at:

**http://www.real.com/help/fire**<br>Field Descri<sub>l</sub> **Field Description**<br>
Network **Transport Clips** can be t

Clips can be transmitted to your computer via several different network transports. This setting controls how these network transports are selected.

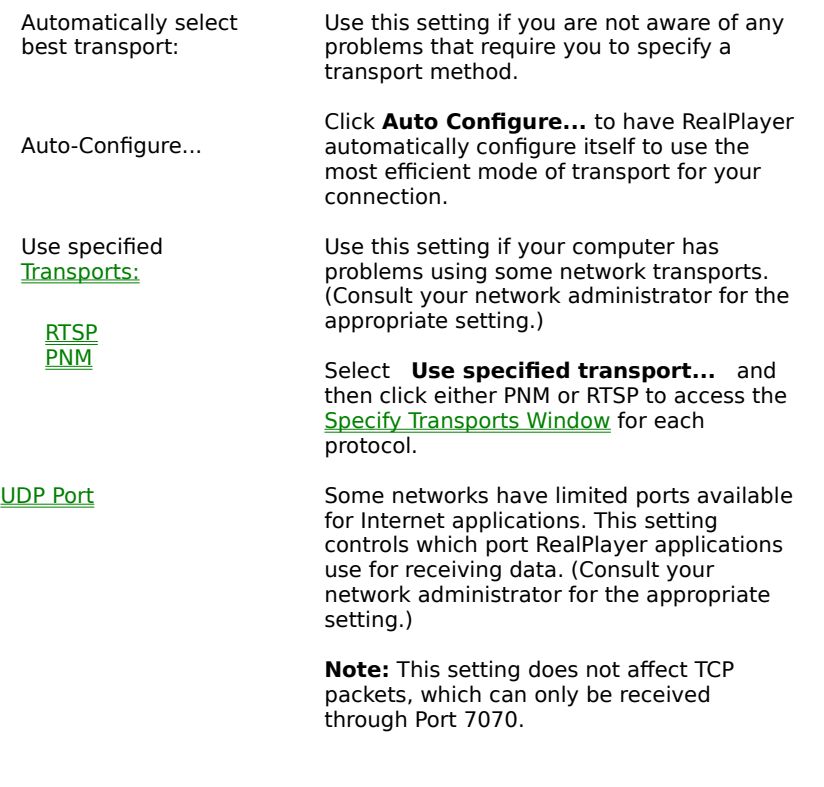

# **Transport Settings**

The Specify Transports window allows you to select the different modes of network transport that you can receive. You can have different settings for PNM and RTSP. (Consult your network administrator for the appropriate settings.)

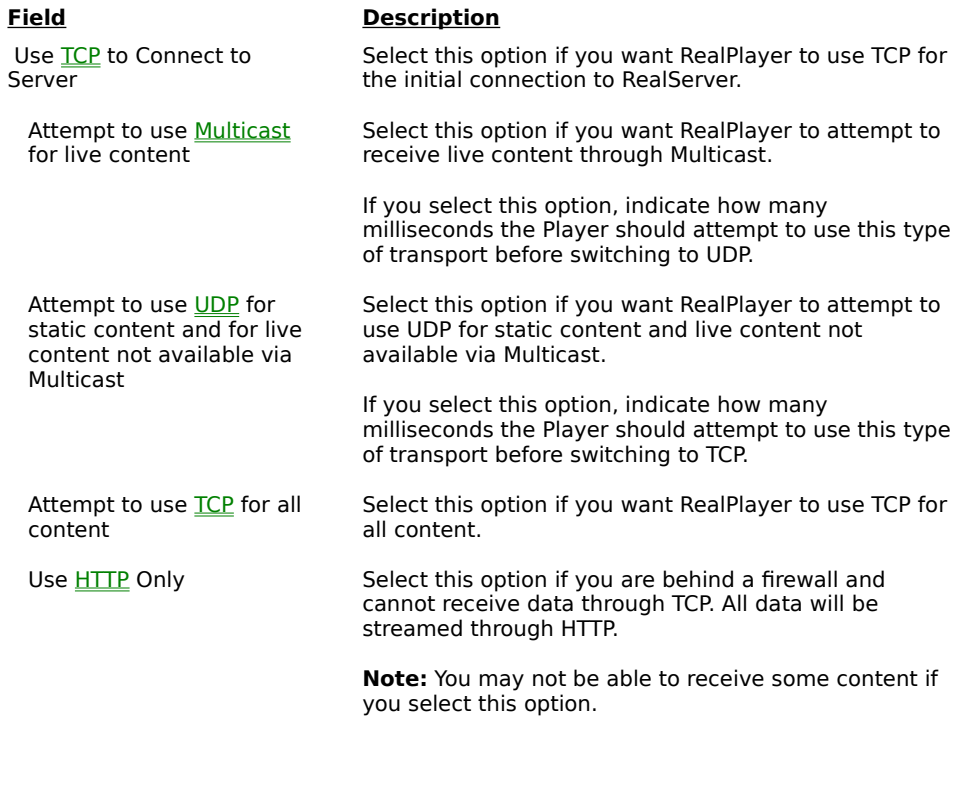

## **Proxy Preferences**

A proxy is a server that acts as an intermediary between a company's protected LAN (local area network) and the Internet. The proxy server ensures that all data transmission between the Internet and a user on the LAN is authorized. RealPlayer can be configured to work with proxy servers by setting the Internet Preferences. **(Since these settings are network specific there are no meaningful defaults. Consult your network administrator for the appropriate settings.)**

For more information about proxies and firewalls, read: http://www.real.com/help/firewall

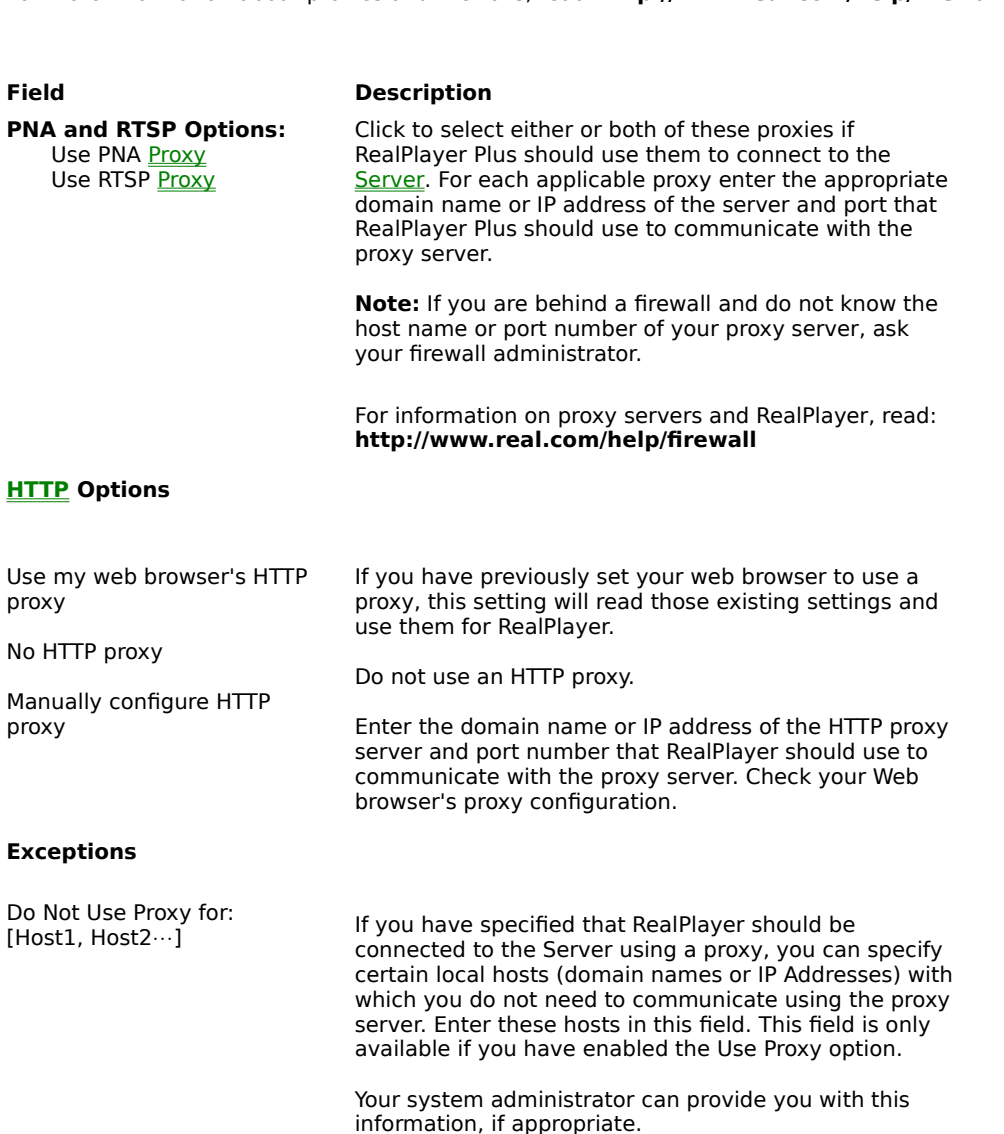

## **Performance Preferences**

**Field** 

Settings on the Performance tab tailor system compatiblity. In most cases you should not change them. However, you may find them helpful if you have an older system or if you are experiencing specific video problems.

**Field Description**<br>Playback Performance **RealPlayer** us RealPlayer uses this setting to optimize the performance of clip playback. Change this performance setting only if your computer seems sluggish or has problems

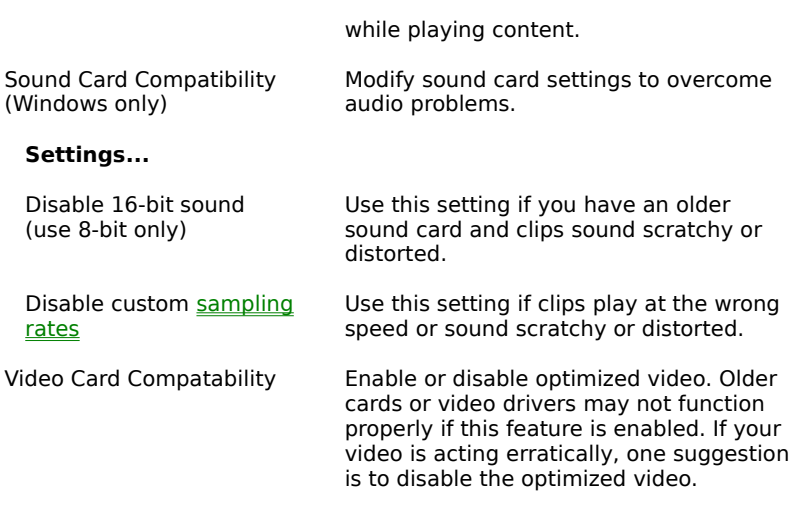

# **Support Preferences**

Support Preferences set how much information you would like to share with content providers.

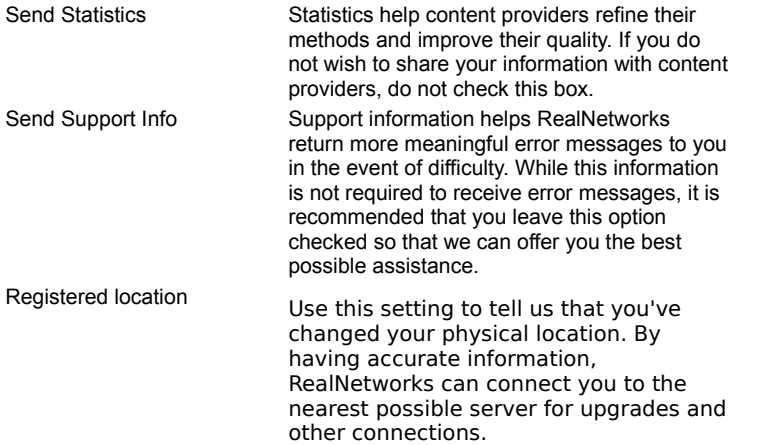

# **Update Frequency**

RealPlayer checks for new components on a dynamic basis determined by the upgrade server each time it is queried. If RealNetworks knows we will have a major update soon, the RealPlayer will be asked to querey the server more often. If an update is unlikely, the querey time might be set for a longer delay.

# **Troubleshooting**

For the latest information on RealMedia products, visit the RealNetworks home page at:

**http://www.real.com**<br>technical knowledge ba<br>. A technical knowledge base, frequently asked questions list and technical library are available from our web site at:

**http://service.real.com**<br>Pase refer to your Technic<br>Pe Also: Please refer to your Technical Support Card for more information on contacting RealNetworks Technical Support.

<u>How do I c<br>How do I c</u><br>How do I g How do I configure my browser to support RealPlayer content?

How do I get Full Screen to work?

Why is my audio playback quality poor?

Why is my video playback ugly?

Why is my video not displaying or being distorted?

Why doesn't my RealPlayer have a Volume Control slider?

Why doesn't RealPlayer work on my computer at work or from behind a firewall?

What types of files can RealPlayer play?

How can I stop RealPlayer from loading when I start my computer?

Why does RealPlayer keep trying to connect to the wrong Internet Service Provider?

## **How do I configure my browser to support RealPlayer content?**

With most browsers, RealPlayer installation configures the browser to support streamed playback through your new RealPlayer automatically. If you change your browser and it stops recognizing files, the easiest fix is to reinstall RealPlayer.

To manually configure your browser, do the following:

- 1. Open the Options, Preferences or Settings menu.
- 2. Select the Helper Applications or a similar option.
- 3. Look for "audio/x-pn-realaudio" in the File type list. If that entry exists, select that entry.

**Helper Applications** or a similar option.<br>udio/x-pn-realaudio" in the File type list. If<br>click **New Type**. Enter **audio** as the Mime Otherwise, click **New Type**. Enter **audio** as the Mime Type. Enter **x-pn-realaudio** as the Mime SubType. Click OK.

- 4. Enter
- OK.<br>rm,<br>t the **rm, ra, ram** in the Extensions field.<br>
the Launch Application option. Brow:<br>
It, the RealPlayer is installed in c:\Rea 5. Select the Launch Application option. Browse and find the directory in which RealPlayer is installed. (By default, the RealPlayer is installed in c:\Real\PlayPlus\)
- 6. Select RealPlayer (realplay.exe) as the application to launch.

For more specific information about browsers or specific services (e.g. AOL), please refer to the following page on our tech support site: **http://service.real.com/help/faq/index.html**.<br> **http://service.real.com/help/faq/index.html** 

# **How do I get Full Screen to work?**

If you are having problems with Full Screen (e.g. only a black screen appears), make sure that you have the following installed on your machine:

## ·

You can download the most recent version ar<br>Support page (http://service.real.com/fullscre<br>upgrade your video drivers. You can download the most recent version and installation instructions from RealNetwork's DirectDraw Support page (http://service.real.com/fullscreen/default.html). When you install DirectX, you must choose to upgrade your video drivers.

## ·

**The Video of The Video State**<br>
DirectDraw support page<br>
you may lose old function You can find these either from the company that manufactured your video card or from RealNetworks' DirectDraw support page ((http://service.real.com/fullscreen/default.html. If you update your video drivers, you may lose old functionality of your drivers.

## **Why is my audio playback poor?**

The expected playback quality varies depending on bandwidth and the encoding algorithm you are playing. If the quality is garbled, choppy, or skips, use the following to isolate and correct the problem.

If the quality was poor when the firstrun plus.smi file played at the end of the RealPlayer installation, you have a sound card conflict. Try changing the settings on the Performance tab in the Preferences window.

**firstrun\_plus.smi** file played at the end of the RealPlayer installation, you hanging the settings on the <u>Performance tab</u> in the Preferences window.<br>**firstrun\_plus.smi** file played at the end of the RealPlayer installat If the quality was good when the firstrun plus.smi file played at the end of the RealPlayer installation, but is **firstrun\_plus.smi** file played at the end of the RealPlayer installation, but is tatistics window in RealPlayer to check for lost packets. If the packet loss is work. If this is the case you should also see a <u>net traffic</u> bad at a particular site, use the Statistics window in RealPlayer to check for lost packets. If the packet loss is high, it may be due to a busy network. If this is the case you should also see a net traffic warning on your Status Bar. RealPlayer Plus users can select PerfectPlay Mode from the Options menu or connect to the site at a later time. RealPlayer users can use buffered play.

- **If the playback quality is poor on extending the first concerns of**<br>
I. Check the actual modem connection speed. This may be shown<br>
modems, or through an information window if you have an inter<br>
your modem). Sometimes ser 1. Check the actual modem connection speed. This may be shown in the lighted display for external modems, or through an information window if you have an internal modem (check the user manual for your modem). Sometimes service providers use a lower rate connection speed such as 14.4 Kbps, so even though you are dialing in on a 28.8 Kbps modem, you are only receiving data at 14.4 Kbps.
	- 2. If you are using an external modem with a Windows PC and the Statistics window shows minimal packet loss (10% or less), there may be a problem with the speed at which packets are transferred between the modem and serial card. Try setting the port speed higher (at least twice the modem speed).
	- 3. Contact RealNetworks' Technical Support at http://service.real.com

## **Why is my video playback ugly?**

RealPlayer shows video in whatever color resolution you have your windows set to display. If your settings are for 256 colors, you may not get good results trying to view video clips. You should increase your screen resolution to 16-bit (65,000 colors) or 24-bit (over 6 million colors).

To change your screen resolution in Windows95:

- 1. Choose **Settings/Control Panel** from your **Start** button.
- 2. Double-click Display.
- 3. Click the
- tings tal<br>Color Pale **Settings** tab.<br>he Color Paleti<br>not be able to<br>o card. Windo 4. Change the Color Palette setting to High Color (16-bit) or True Color (24-bit). **High Color (16-bit)** or **True Color (24-bit)**. (You may not be able to go to a higher color setting depending on the desktop area you have selected and your video card. Windows will only allow you to select choices that are appropriate for the installed video driver)

## 5. Click Apply.

**Apply**.<br>may ha<br>ly, avoi (You may have to reboot to have the changes take effect, Windows will inform you if you do.)

Additionally, avoid using Zoom Mode if you do not have a high bandwidth connection or very good connection.

# **Why is my video not displaying or being distorted?**

To deliver the best video in the fastest possible way, RealPlayer uses the latest optimized video protocols. Not all video cards or their drivers will function properly with this optimized approach. If a video card or its drivers are incompatible you may see unexpected results (see The Symptoms below).

## **The Symptoms:**

Incompatability with optimized video usually displays itself in one of the following four ways:

- 1. You do not see any video in your RealPlayer Display panel. All you see is an empty, magenta square.
- 2. You do not see any video in your RealPlayer only a snowy picture that moves.
- 3. You see video in your RealPlayer but it has a green tint to it and may be distorted so that you only see stripes of the video or only part of an enlarged picture as if you were looking through a hole at a larger screen.
- 4. You see video in your RealPlayer but it is stretched vertically or horizontally in only one direction distorting the picture into a long, flat picture or a tall, thin one.

If you are experiencing one, or more, of these symptoms, read and perform the Acid Test below to be sure that the problem is the use of optimized video and not some other conflict.

## **The Acid Test-Isolating the problem:**

If you are seeing any or all of the above symptoms, do the following to make sure it is an optimized video issue:

- 1. Connect to a video clip or click play to start playing a loaded video clip.
- 2. Wait until the video is exhibiting one of the above symptoms.
- 3. Click and hold on the menu bar of your RealPlayer.
- 4. Drag your RealPlayer to a new location on your desktop.

**IF** you saw the video playing properly while you were dragging your RealPlayer but the problems reappeared when you stopped dragging your RealPlayer (or shortly after you stopped dragging it):

- 1. Select **Help/Check for Upgrade** from your menus.
- 2. Choose **Video Drivers Update** if it is available (if it is not available you have the latest update and should proceed to the section below.
- 3. Click **OK**.
- 4. AutoUpdate will download a small (about 5K) file and automatically install it.
- 5. Attempt to play the video that was giving you trouble again. If it still does not display correctly, please proceed to the the instructions below.

## **If AutoUpdate does not solve your problem:**

- 1. Select **Options/Preferences** from your menus.
- 2. Go to the **Performance** tab.
- 3. Deselect (uncheck) **Use optimized video display**.
- 4. Click **OK.**
- 5. Attempt to play the video again.

If you still do not see the video playing properly then other issues may be affecting your RealPlayer. Contact Technical Support at http://service.real.com for access to the RealPlayer Frequently Asked Questions (FAQ) and other up-to-date and technical information.

If you update or change your video driver or video card, you should reselect **Use optimized video display** to see if it works properly. If it does not, follow the procedures above again to solve the conflict.

# **Why doesn't my RealPlayer have a Volume Control?**

In fact it does, but you are probably in *Compact Mode*. In Compact mode the Volume Slider changes to a pop-up control:

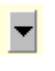

Click to pop-up the volume slider. When you click off of the slider, it will disappear again, but your setting will remain active.

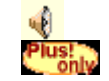

As in Normal Mode, the Mute button is available next to the volume control.

<u>Keyboard</u> ! Keyboard Shortcuts

# **Why can't I play clips on my computer at work?**

If you're on a local area network (LAN) which is attached to the Internet, and are unable to play clilps from remote Web sites, it's possible that your company's firewall is preventing the stream from reaching you. Users can receive live and on-demand audio and video from the Internet without exposing their company's network to security risks.

If your computer is behind a firewall, please see RealNetworks' firewall page for more information:<br>http://service.real.com/firewall

## **What types of files can RealPlayer G2 play?**

RealPlayer G2 plays a wider variety of media both locally and over the Internet. New modules are being added all the time to expand RealPlayers abilities for you. If you click on a file that RealPlayer can't currently play, it will check with RealNetworks to see if a module exists that it can download and install for you so that you can play it.

## Filetype:

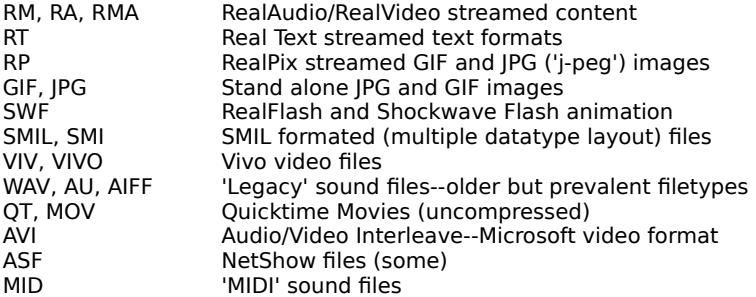

Only RealAudio, RealVideo, RealFlash, RealText, and RealPix are in the initial download. As you require or attempt to play different content, RealPlayer will expand its capability to fit your individual needs.

To see which components you currently have installed:

## 1. Click Options/Preferences

**Constructions**<br>the **Upgrade** tab. 2. Click the **Upgrade** tab.

## **How can I stop RealPlayer from loading on start-up?**

When RealPlayer is installed it adds a short-cut icon in your system tray (the area that shows you the date and time opposite the **Start** button). This keeps RealPlayer in idle mode so that it is quickly available should you **Start** button). This keeps RealPlayer in idle mode so that it is quickly available should you<br>requires RealPlayer and allows your <u>Channel Headlines</u> to automatically update while you<br>tion to the Internet. Additionally th click on a file that requires RealPlayer and allows your <u>Channel Headlines</u> to automatically update while you maintain a connection to the Internet. Additionally this icon allows you to function on clips that are currently playing even if the player is minimized. To see these functions, right-click the RealPlayer icon in your Windows System Tray.

If you wish to remove the icon from your Windows System Tray:

- 1. Right-click the icon
- 2. Select Close SmartStart or Disable SmartStart.

**Close SmartStart** or **Disable SmartStart**. If you select **Disable SmartStart**, RealPlayer will no longer load when you start Windows. **Close SmartStart** will only disable the feature for the current Windows session. SmartStart will load the next time you reboot Windows.

To get RealPlayer to load in the system tray on start-up again:

- 1. Open Options/Preferences.
- 2. Click the General tab.
- **Contract Contract Contract Separate Separate Separate Separate Separate Separate Separate Separate Separate Separate Separate Separate Separate Separate Separate Separate Separate Separate Separate Separate Separate Separ General** tab.<br>check box in<br>er will add Sm 3. Click the check box in the first area:
- **Allow System tray.**<br>Allow System tray. 4. RealPlayer will add SmartStart back to your system tray.

# **Why does RealPlayer use the wrong ISP?**

When attempting to automatically to connect to the Internet, RealPlayer will select your default Internet connection. If you have more than one Internet Service Provider (ISP) RealPlayer may be grabbing the wrong one.

To change your default ISP:

- 
- 2. Double-click Internet.
- 1. Choose **Settings/Control Panel** from your **Start** button. **Inection**<br>E4 click th • Click the **Connection** tab **Connection** tab<br>ve IE4 click the !<br>he Dial-up Conne<br>. (If you have IE4 click the
- **Settings** tab.) 3. Change the Dial-up Connection setting to your preferred ISP
- 4. Click **Apply**.

**Glossary** 

The following table contains a list of terms defined specifically for RealPlayer. While some of these concepts may have broader meanings and implications, the definitions in this Help file will relate directly to your use of the RealPlayer rather than the world or Internet at large.

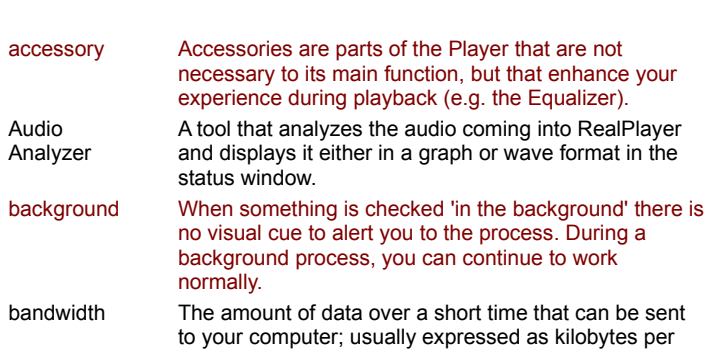

**Term Definition**
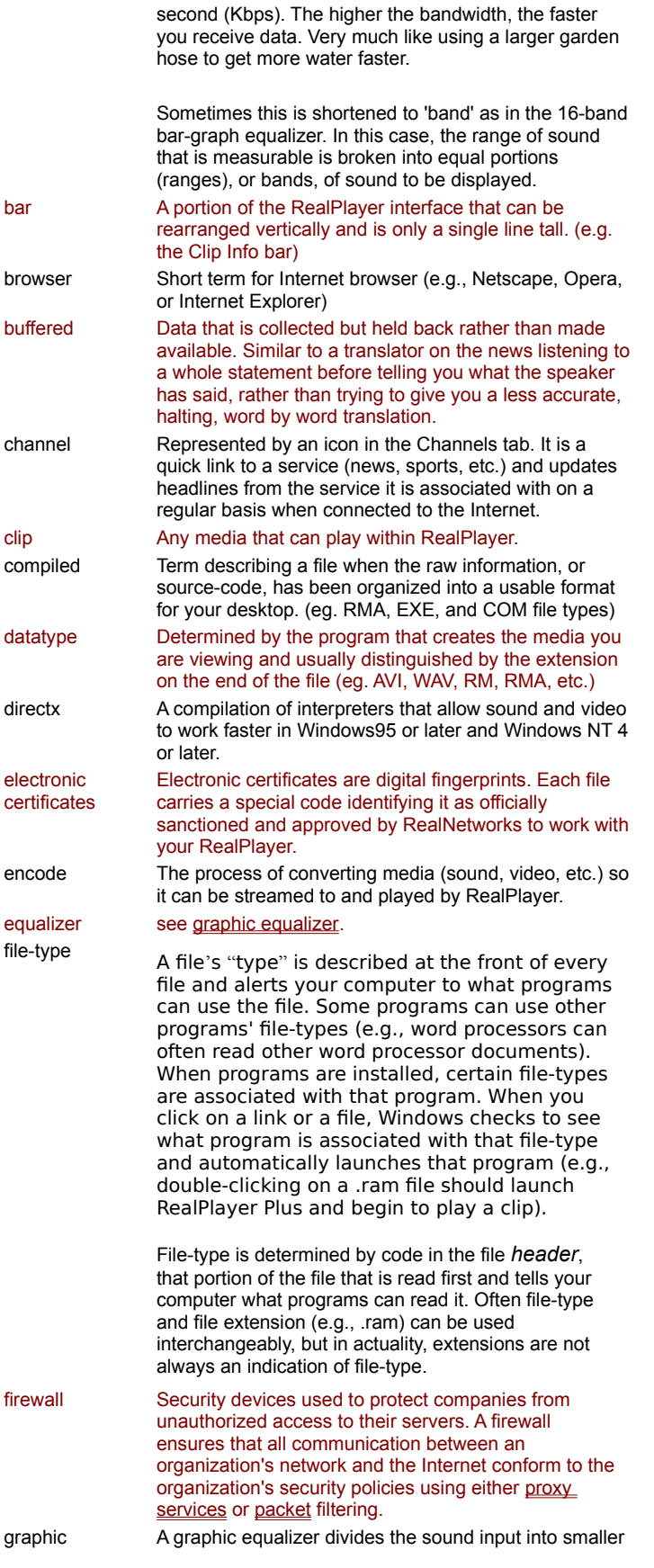

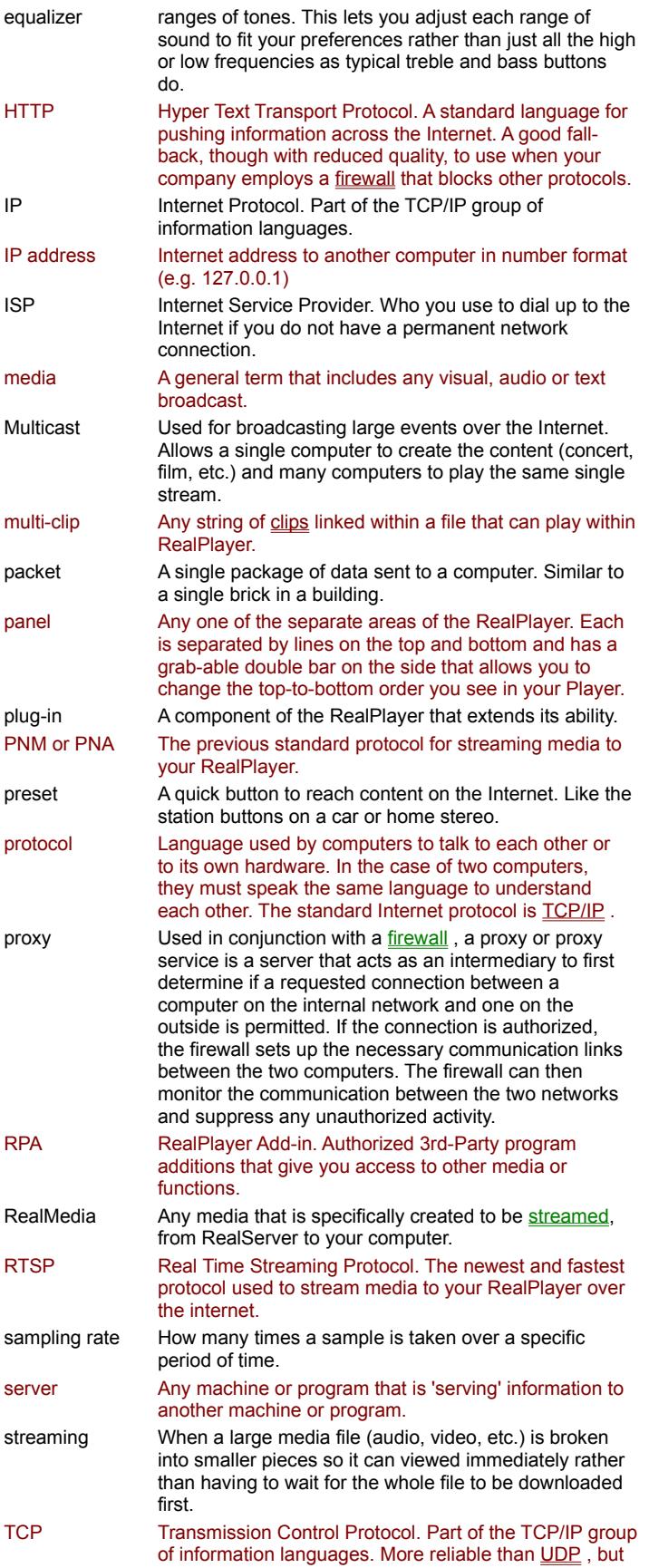

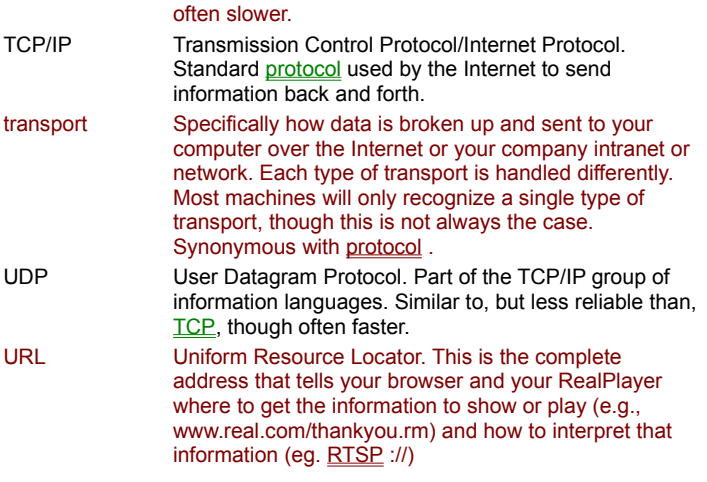

### **Unable to Launch Web Browser**

RealPlayer cannot find a web browser to launch. **Either:**

#### 1. You do not have a web browser (eg. Netscape) installed. Install a browser to avoid this message in future.

2. Your browser installed incorrectly. Reinstalling the browser should correct the problem.

-or-

3. You have **very** little space left on your temp drive which will cause the browser to fail. You may try to delete unnecssary files to free space.

### **Unable to Connect to the Internet**

Most likely, your net connection has been lost. Please reconnect and try again.

If you know you are still connected to the internet, and you connect via a company LAN, make sure auto-dial is not selected for Dial-up networking. If you are not sure, contact your System Administrator.

## **Autoconfiguration Failed**

If Autoconfiguration failed, the most likely cause is that you have lost your connection to the Internet or to your company LAN.

- 1. Check to make sure that your physical connections (the wires) are attached.
- 2. Check to see if your modem is still connected to the Internet or, if at a company, that you still have a connection to your network.
	- · If your modem is no longer connected, turn it off for a few seconds and then on again and try to reconnect to the clip you were trying to access. Your modem should dial out again.
	- · If you are physically connected to the LAN, try rebooting to reestablish your connection.
- 3. If you are connected to your LAN but still unable to Autoconfigure, contact your System Administrator and tell them you are having a Proxy problem with the Firewall.

For additional information about firewalls click here .

# **Incorrect Response Received from Error Server**

Unable to connect to RealNetworks' online error help. Please check your Internet Connection.